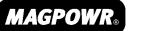

A Maxcess International Company

# INSTRUCTION MANUAL CYGNUS® DIGITAL TENSION READOUT AND CONTROL

# CYGNUS-E

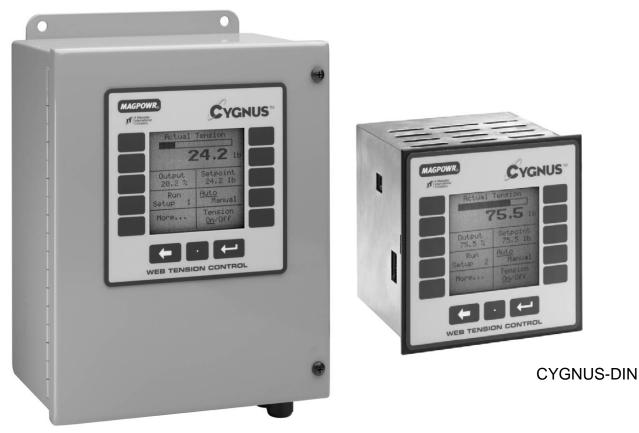

All of the information herein is the exclusive proprietary property of Maxcess International, and is disclosed with the understanding that it will be retained in confidence and will neither be duplicated nor copied in whole or in part nor be used for any purpose other than for which disclosed.

Copyright 2004, all rights reserved.

Periodically there will be updates to this manual. The latest version is available at <u>www.magpowr.com</u> or by calling 1-800-MAGPOWR (624-7697).

# CYGNUS BASIC SET-UP

This page provides a summary of the basic set-up and calibration of the CYGNUS control. Additional features and options of the CYGNUS control are described later in this manual.

- 1. The connections that are required for the basic CYNGUS system are the following: (see sections 2.0 and 3.0 for specific wiring requirements.)
  - 115 or 230 VAC power (TB2.1 and TB2.2)
  - One or two load cells (TB6.1 through TB6.4, see section 6.3)
  - RUN/STOP using the CYGNUS internal logic supply between TB3.1 and TB3.2 (this is typically accomplished by using a switch between these terminals)
  - E-STOP jumper between TB3.2 and TB3.3.
  - Analog control output to clutch or brake amplifier, current-to-pressure transducer, motor controller, etc. (TB1.1 through TB1.4, refer to section 6.2.2 for output configuration)
- 2. When using a power amplifier, set the current range jumper to the proper setting for the clutch or brake being used (refer to amplifier User's Manual and the clutch or brake User's Manual for proper settings). The following is also required:
  - Power amplifier input (if used), 115 vac for PS-90 or 24 vac or vdc for PS-24
  - Output from power amplifier to clutch or brake.
- 3. Close the RUN/STOP circuit (TB3.1 and TB3.2) to put the CYGNUS into HOLD mode (see section 6.1.1).
- 4. Calibrate the load cells (refer to section 6.3).
  - During load cell calibration, be sure to select the appropriate system type (section 6.3 lists the system type options available).
- 5. Turn tension on by pressing the TENSION ON/OFF key and put the CYNGUS into AUTO mode by switching open the RUN/STOP circuit. Run the machine at a reduced line speed and observe the system.
- 6. Refer to Section 7.0 for tuning methods that will optimize the responsiveness (Auto Tune is recommended) and proceed to dynamically tune the system.
- 7. Basic set-up is complete. Refer to the CYGNUS instruction manual for additional features and options. Always use the RUN/STOP feature to put the CYGNUS into HOLD mode whenever the machine is stopped to avoid a possible high-tension condition during start-up.

#### TABLE OF CONTENTS

| Section        | Description                                                        | Page |
|----------------|--------------------------------------------------------------------|------|
| 1.0            | Introduction                                                       |      |
| 2.0            | Installation                                                       |      |
| 3.0            | Electrical Connections                                             |      |
| 4.0            | Installation of Model PS-90 and PS-24 Power Amplifiers             |      |
| 5.0            | Keypad Navigation                                                  | 6    |
| 6.0            | System Set-Up                                                      | 7    |
| 6.1            | Hardware Configuration                                             | 7    |
| 6.1.1          | Run/Stop                                                           |      |
| 6.1.2          | E-Stop                                                             |      |
| 6.2            | Software Configuration                                             | 8    |
| 6.2.1          | Change Display Settings (optional)                                 | 8    |
| 6.2.2          | I/O configuration                                                  | 9    |
| 6.2.3          | Remote Tension Set Point/Set-up Select (optional)                  |      |
| 6.3            | Load Cell Calibration (required)                                   | 11   |
| 6.3.1          | Precision Calibration                                              | 11   |
| 6.3.2          | Weightless Calibration                                             | 12   |
| 6.4            | Optional Input Device Calibration                                  | 13   |
| 6.4.1          | Web Velocity Calibration                                           | 13   |
| 6.4.2          | RPM Calibration                                                    |      |
| 6.4.3          | Diameter Calibration                                               |      |
| 6.5            | Output Calibration (optional)                                      |      |
| 7.0            | Tuning (required)                                                  | 17   |
| 7.1            | Quick Stabilize                                                    | 17   |
| 7.2            | Optimize Manual Tuning                                             | 18   |
| 7.3            | Auto Tuning                                                        | 19   |
| 7.4            | Direct Parameter Access Tuning (optional)                          | 20   |
| 8.0            | Optional Functions                                                 |      |
| 8.1            | Changing Units of Measure or Language                              | 21   |
| 8.2            | laper lension (optional)                                           |      |
| 8.3            | Inertia / Acceleration Compensation (optional)                     | 23   |
| 8.4            | Hold Level Control (optional)                                      | 24   |
| 8.5            | Gain Scheduling (optional)                                         |      |
| 8.6            | Out of Round Roll (optional)                                       |      |
| 8.7            | Alarms (optional)                                                  |      |
| 8.8            | Splice Features (optional)                                         | 28   |
| 8.9            | Inverse Diameter Output and Rewind Overspeed Output (optional)     |      |
| 8.10           | Communication (optional)                                           |      |
| 8.11           | Set-ups                                                            |      |
| 8.11.1         | Changing From One Set-Up to Another                                |      |
| 8.11.2         | Copy Set-Ups                                                       |      |
| 8.12           | Security Lock Out                                                  |      |
| 9.0            | Troubleshooting                                                    |      |
| 9.1            | Troubleshooting Out-of-Round Roll Compensation                     | 35   |
| 9.2            | Out of Round Roll Comp Active                                      |      |
| 9.3            | Auto Tune Diagnostics                                              |      |
| 9.4            | Load Cell Diagnostics                                              |      |
| 9.5            | Gain Scheduling Diagnostics                                        |      |
| 9.6            | Gain Scheduling Theory                                             |      |
| 9.7            | Auto Tune and Gain Scheduling                                      |      |
| 10.0           | Alphabetical List of Screen Definitions                            |      |
| Table 1        | Load Cell Diagnostics                                              |      |
| Table 2        | Voltage Table for Remote Set-up Select                             | 57   |
| Figure 1       | System Types                                                       |      |
| Figure 2       | Field Bus Card Installation                                        |      |
| Figure 3       | Cygnus Wiring Diagram                                              |      |
| Figure 4       | Load Cell Wiring.                                                  |      |
| Figure 5       | Digital Inputs Wiring Diagram                                      |      |
| Figure 6       | Wiring Diagram for Use of Remote Setup Select                      |      |
| Figure 7       | Wiring Diagram for Remote Tension Setpoint                         |      |
| Figure 8       | Cygnus-E Wiring Layout<br>Cygnus-DIN & Cygnus-E Outline Dimensions |      |
| Figure 9       |                                                                    |      |
| Specifications |                                                                    |      |

#### 1. INTRODUCTION

The MAGPOWR® Model CYGNUS® is a microprocessor based control designed for precise closed loop tension control of a moving web. The CYGNUS is capable of controlling web tension in unwind, rewind, or point-to-point applications in any web press.

#### 2. INSTALLATION

#### **INSTALLATION**

Model CYGNUS-E is intended for mounting on any flat vertical surface capable of supporting it. See Figure 9 for dimensions. The CYGNUS-E meets the environmental and mechanical requirements of EN50178. CYGNUS-E exceeds the environmental degree of protection requirement with an IP65 rating. If the IP65 rating is required in the final installation, sealing type cable grips should be used for cable entry. Four mounting holes are provided for attachment of the CYGNUS-E to the mounting surface. The means of attachment should comply with the essential requirements of the appropriate standard(s) and is the responsibility of the installer.

Model CYGNUS-DIN is intended for installation through a DIN panel opening in a customer panel or enclosure. The panel itself must provide sufficient strength to support the weight of the CYGNUS-DIN as well as insure the integrity of the environmental seal. The CYGNUS-DIN maintains a degree of protection of IP65 over its front panel. It also meets the environmental and mechanical requirements of EN50178. The CYGNUS-DIN mounting clips found on both sides of the enclosure behind the front panel will accommodate panel thickness of 0.06 inches (1.5 mm) to 0.25 in. (6.9 mm).

Wiring to and from the enclosure must be done with double or reinforced insulation or protective screening which provides protective separation. All wiring outside either of the CYGNUS enclosures should comply with the essential requirements of the appropriate local standard(s) and is the responsibility of the installer.

If using a magnetic particle clutch or brake, see Figure 8 to install the Model PS-90 or PS-24 Power Amplifiers inside the CYGNUS-E enclosure.

# WARNING: DISCONNECT MAINS BEFORE OPENING ENCLOSURE

#### MAINTENANCE

The only maintenance that may be required on CYGNUS is fuse replacement. Replacement of any fuse requires opening the enclosure, which circumvents the enclosure IP rating. To replace a fuse:

On Model CYGNUS-DIN:

- 1. Disconnect the supply mains.
- 2. Remove the four screws on the rear of the CYGNUS which retain the top cover.
- 3. Remove the cover.
- 4. Remove and replace the blown fuse.
- 5. Re-install cover.
- 6. Reconnect supply mains

On Model CYGNUS-E:

- 1. Disconnect the supply mains.
- 2. Open the door of the CYGNUS-E by loosening the two retaining screws.
- 3. Remove the four screws on the rear of the CYGNUS which retain the cover.
- 4. Remove the cover.
- 5. Remove and replace the blown fuse.
- 6. Re-install cover.
- 7. Close the door and re-tighten the two retaining screws.
- 8. Reconnect supply mains.

#### 3. ELECTRICAL CONNECTIONS

Figure 3 shows the connections that are required for the basic CYGNUS system. They are:

115 or 230 vac power One or two MAGPOWR load cells RUN/STOP using the CYGNUS internal logic supply OUTPUT to clutch or brake amplifier, current-to-pressure transducer, motor controller, etc. Power Amplifier input (if used) 115 vac for PS-90 for 90 vdc clutch or brake. Power Amplifier input (if used) 24 vdc or 24 vac for PS-24 for 24 vdc clutch or brake. OUTPUT from power amplifier to clutch or brake

Route AC power away from sensor and control wiring. MAGPOWR sensor cables are color coded and labeled on the name plate. Run all wiring in shielded cable. Connect shields to the enclosure using the standoffs provided. Maximum shield length and maximum length of wires outside of the shield is 3 inches (75 mm).

#### 4. INSTALLATION OF MODEL PS-90 AND PS-24 POWER AMPLIFIERS INTO CYGNUS-E (IF USED)

#### PS-90

- 1. Install the PS-90 before applying power to the CYGNUS-E control.
- 2. Set JP1 on the power amplifier for the desired output current range to match the specific clutch or brake model to be controlled.
- 3. Connect 115 vac input as instructed in the PS-90 instruction manual.
- 4. Connect the CYGNUS-E 0 to 10 vdc control output (TB1.1 and 2) to the PS-90 control signal input (terminals 25 and 26), as instructed in the PS-90 instruction manual.
- 5. Connect the PS-90 90 vdc output (terminals 4 and 5) to clutch or brake to be controlled, as instructed in the PS-90 instruction manual.
- 6. Mount Power Amplifier per Figure 8 using the DIN Rail provided inside the CYGNUS-E
- 7. Re-secure door.

#### PS-24

- 1. Install the PS-24 before applying power to the CYGNUS-E control.
- 2. Set JP1 on the power amplifier for the desired output current range to match the specific clutch or brake model to be controlled.
- 3. Connect 24 vdc or 24 vac input as instructed in the PS-24 instruction manual.
- 4. Connect the CYGNUS-E 0 to 10 vdc control output (TB1.1 and 2) to the PS-24 control signal input (terminals 25 and 26), as instructed in the PS-24 instruction manual.
- 5. Connect the PS-24 24 vdc output (terminals 4 and 5) to clutch or brake to be controlled, as instructed in the PS-24 instruction manual.
- 6. Mount Power Amplifier per Figure 8 using the DIN Rail provided inside the CYGNUS-E
- 7. Re-secure door.

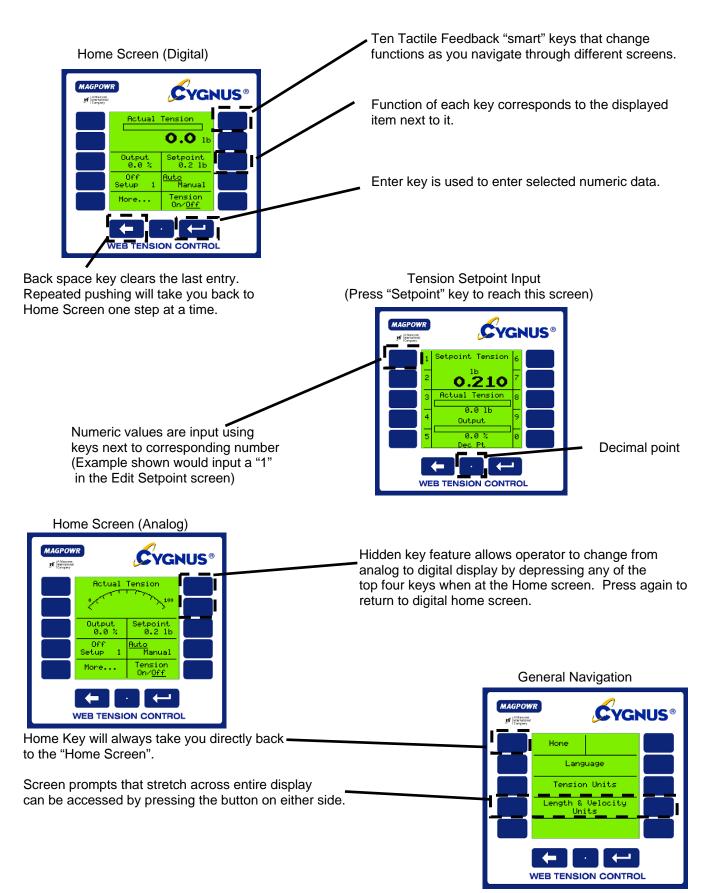

#### 6.0 SYSTEM SET-UP

#### 6.1 HARDWARE CONFIGURATION

#### 6.1.1 RUN/STOP

Connect TB3.1 to TB3.2 to initiate the stopping function. During STOP TIME the CYGNUS continues to control tension as a closed loop system but INERTIA COMP and STOP MULTIPLIER are also activated.

See Figure 5 to use active logic inputs (5 or 24 vdc).

#### 6.1.2 E-STOP (E-STOP IS AN AUXILIARY FUNCTION NOT INTENDED TO PROVIDE CATEGORY 1 SAFETY PROTECTION)

Open the connection between TB3.3 and TB3.2 to initiate E-STOP. On unwinds the output goes to 100% on. On all other systems the output goes to zero.

See Figure 5 to use active logic inputs (5 or 24 vdc).

#### 6.2 SOFTWARE CONFIGURATION

#### 6.2.1 CHANGE DISPLAY SETTINGS (OPTIONAL)

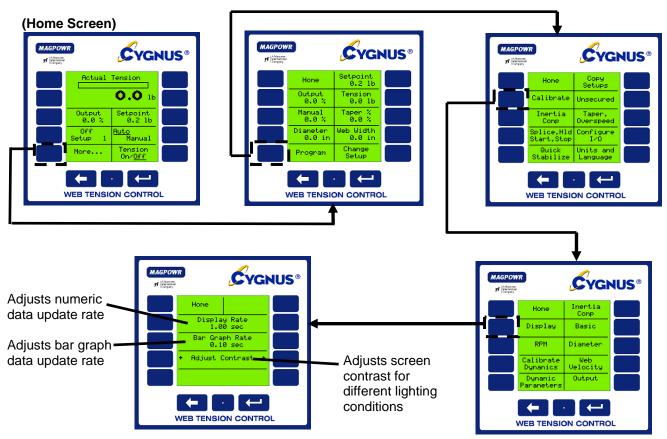

NOTE: Default values work well in most applications.

## 6.2.2 I/O CONFIGURATION

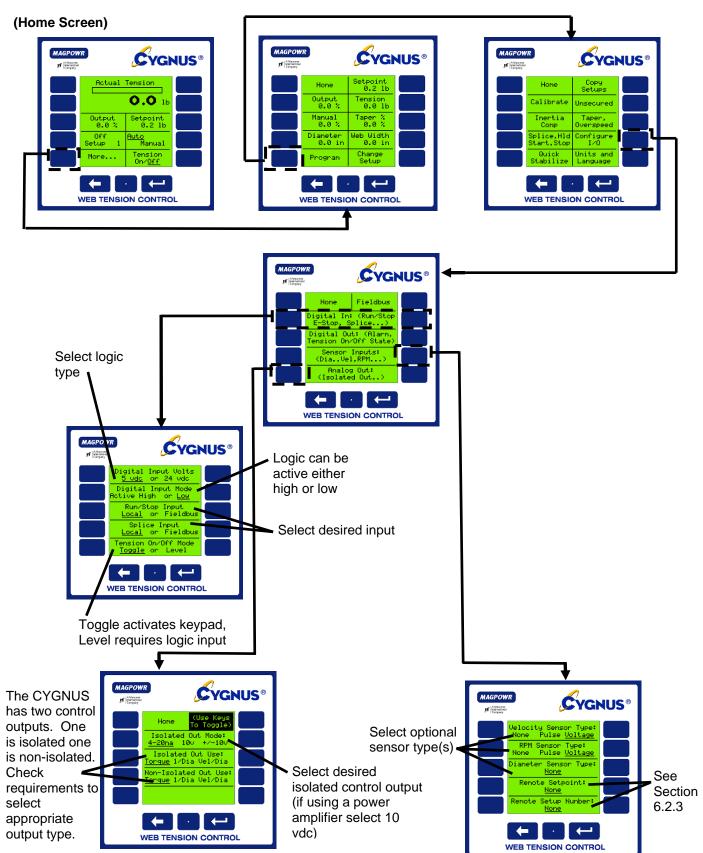

Torque is the normal control output. For 1/Diameter and Velocity/Diameter outputs see section 8.9

#### 6.2.3 REMOTE TENSION SET POINT/SET-UP SELECT (OPTIONAL)

This option allows both the desired tension and the setup number to be set by an external input. The desired tension input can be either a 0 to 10 vdc analog signal or a remote potentiometer. The analog setup number select input and can be either a 0 to 10 vdc signal or a remote potentiometer.

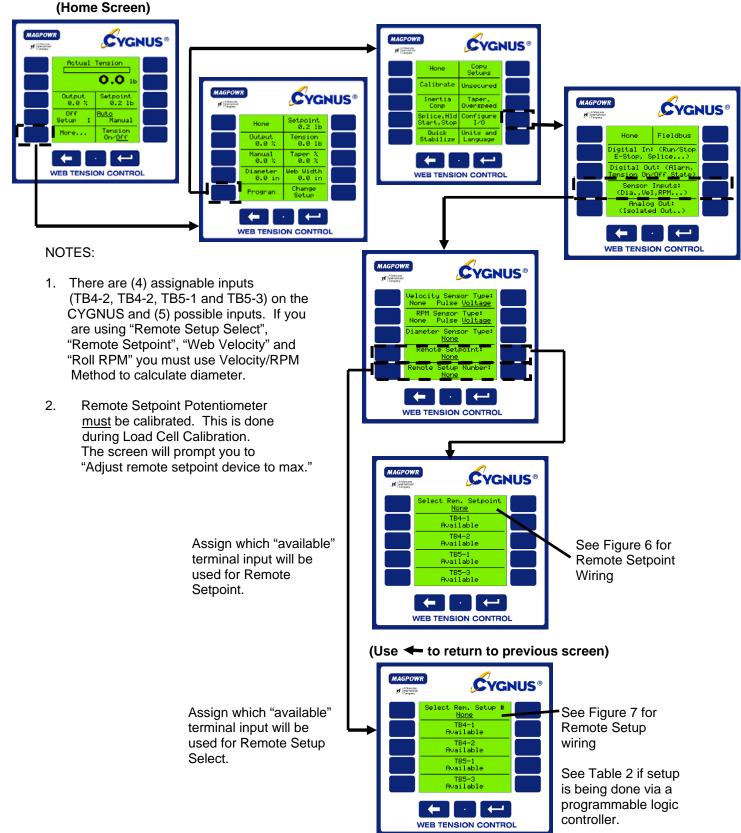

#### 6.3.1 PRECISION CALIBRATION

This is the most accurate method of calibration. Use for all applications in which tension accuracy is critical.

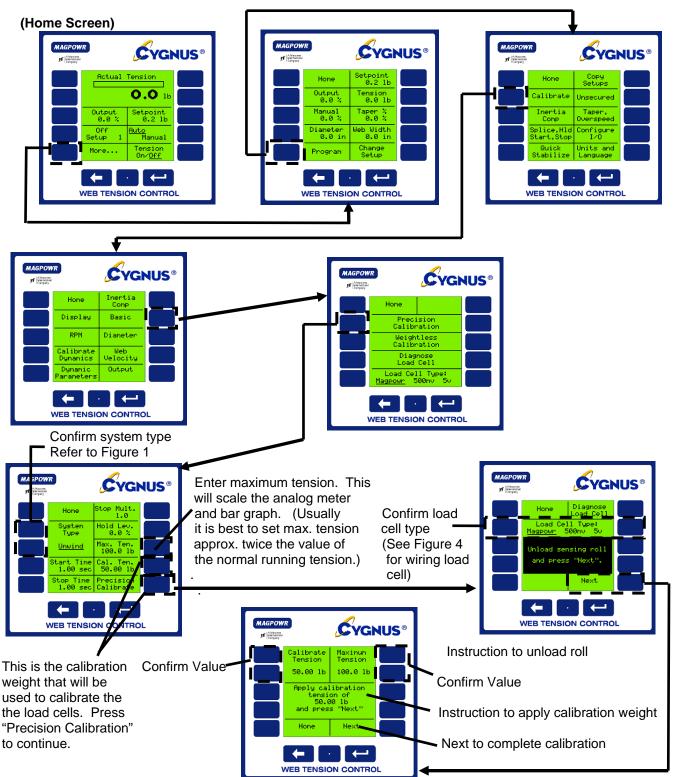

This is a quick method of calibrating load cells without the need of hanging weights to simulate tension. For tension critical applications use the Precision Calibration method. (NOTE: Repeatability and sensor performance will not be affected)

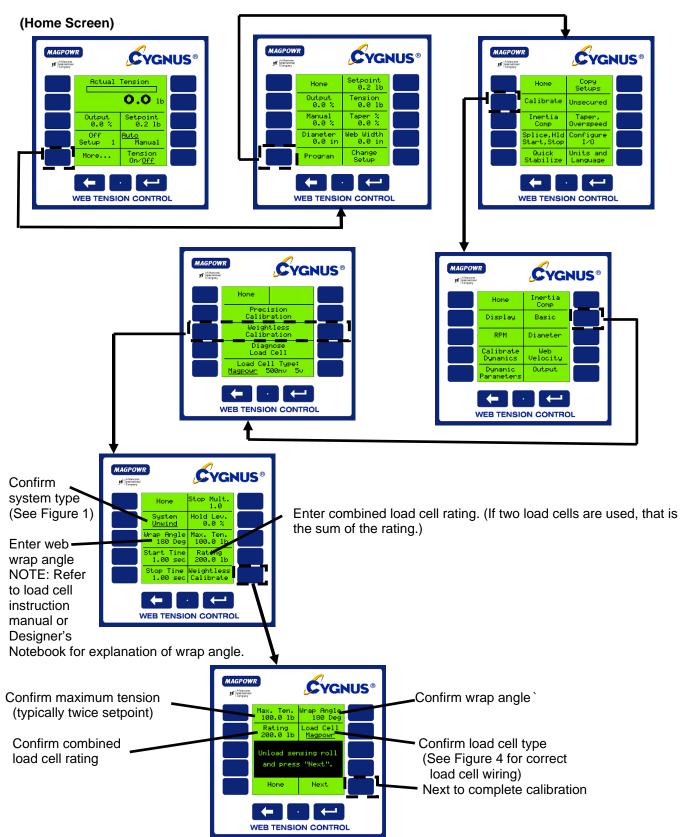

#### 6.4 OPTIONAL INPUT DEVICE CALIBRATION

#### 6.4.1 WEB VELOCITY CALIBRATION (Machine must be running)

Web velocity input is an option. You only need to calibrate web velocity if you are using a velocity sensor. Configure I/O must be configured to accept the appropriate signal before proceeding.

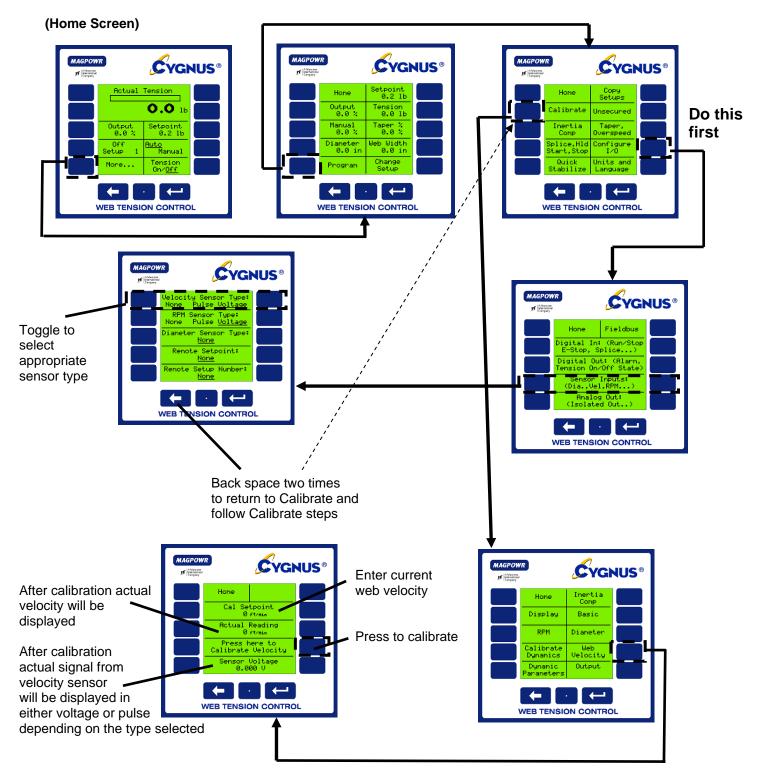

#### 6.4.2 RPM CALIBRATION (Machine must be running)

If using an optional RPM sensor you must calibrate the output of the sensor so the CYGNUS can recognize actual RPM.

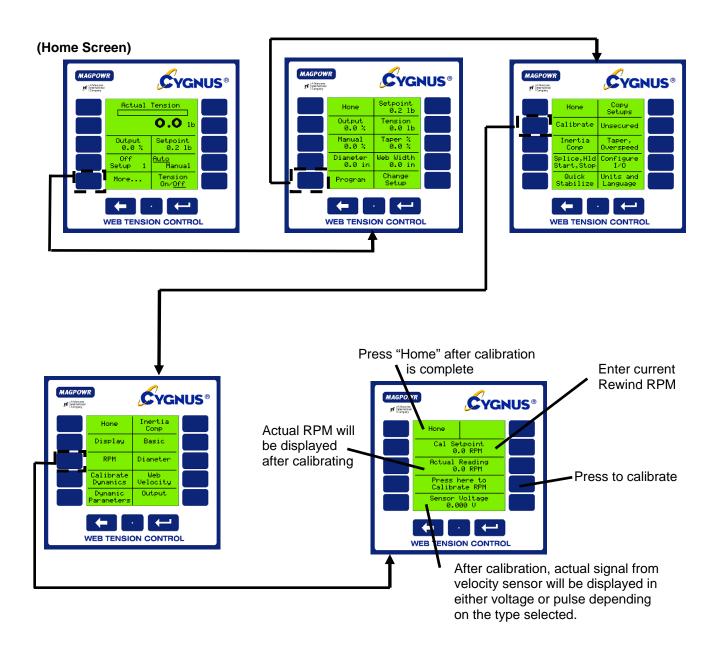

6.4.3 DIAMETER CALIBRATION (If using Velocity/RPM inputs, you must calibrate them first. See Sections 6.4.1 and 6.4.2)

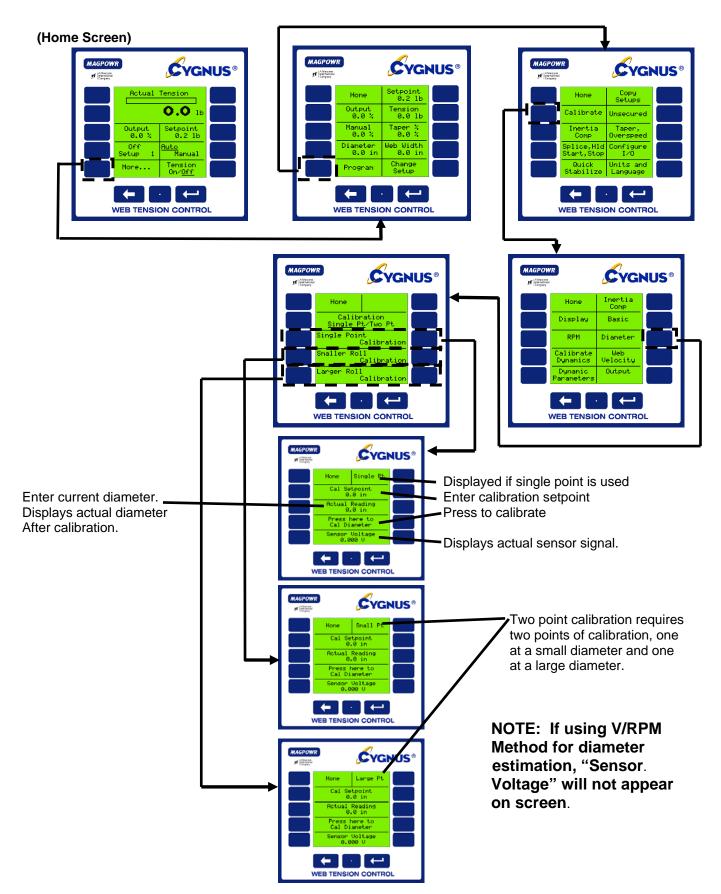

(Home Screen)

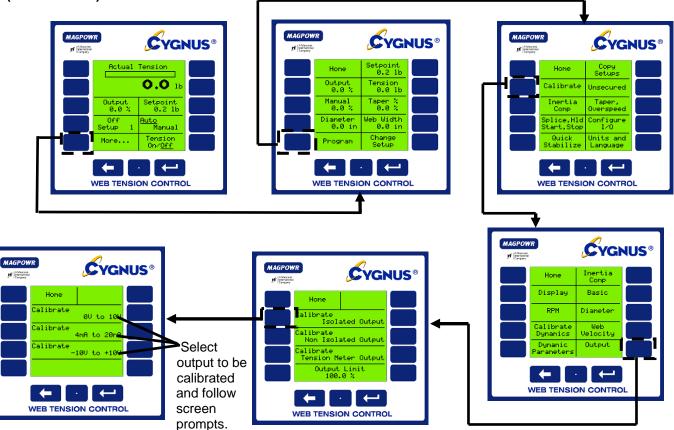

### 7.0 TUNING (REQUIRED)

There are three ways to tune your system. The method used depends on your personal preference and end requirements. All tuning must be done with the machine running. In general, the tuning procedures consists of two steps. First is a "Quick Stabilize" to get the control loop stable if upon start-up the default parameters do not provide a stable loop. If the machine is stable at initial start-up, this step is not necessary. The second step is "Optimization", using one of two methods. In each method the system is optimized by first tuning to make the system slightly unstable, then adjusting the tuning parameters to make it stable. By doing so the system is tuned to be as responsive as possible and still remain stable throughout its range of operation.

#### 7.1 QUICK STABILIZE – FIRST STEP

Default tuning parameters are embedded in the CYGNUS and were selected to minimize instability. If the system is exhibiting extreme fluctuations at start-up, perform the following procedure to quickly stabilize it. Fine tuning using one of the following methods will still be required.

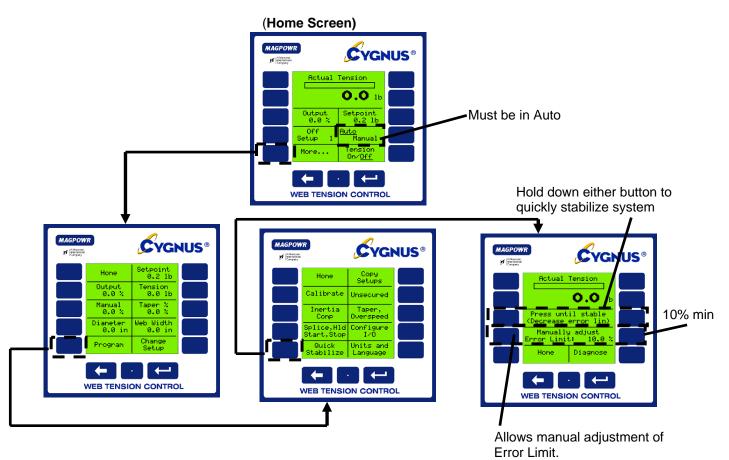

Manual tuning allows the operator to adjust tuning parameters by using one button to stabilize the system and another button to destabilize the system. "Optimizing" allows for precise tuning by first making the system unstable, then re-stabilizing it. NOTE: System must be running to Manually Tune.

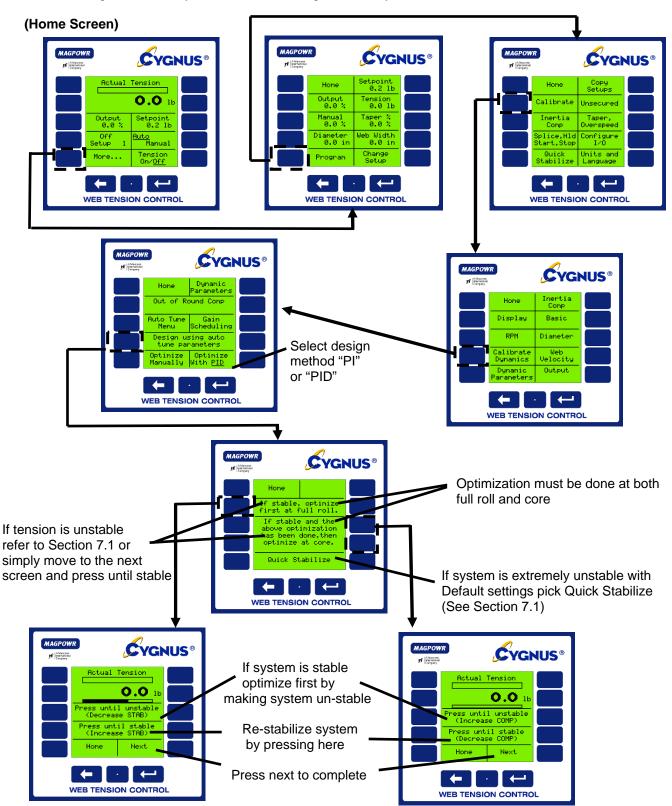

#### 7.3 AUTO TUNING

By pressing a single button, the CYGNUS has the unique ability to automatically determine the stable/optimized tuning parameters for most systems. NOTE: Systems with large transients may require manual tuning as outlined in Section 7.2. System must be running in Manual Mode to Auto Tune.

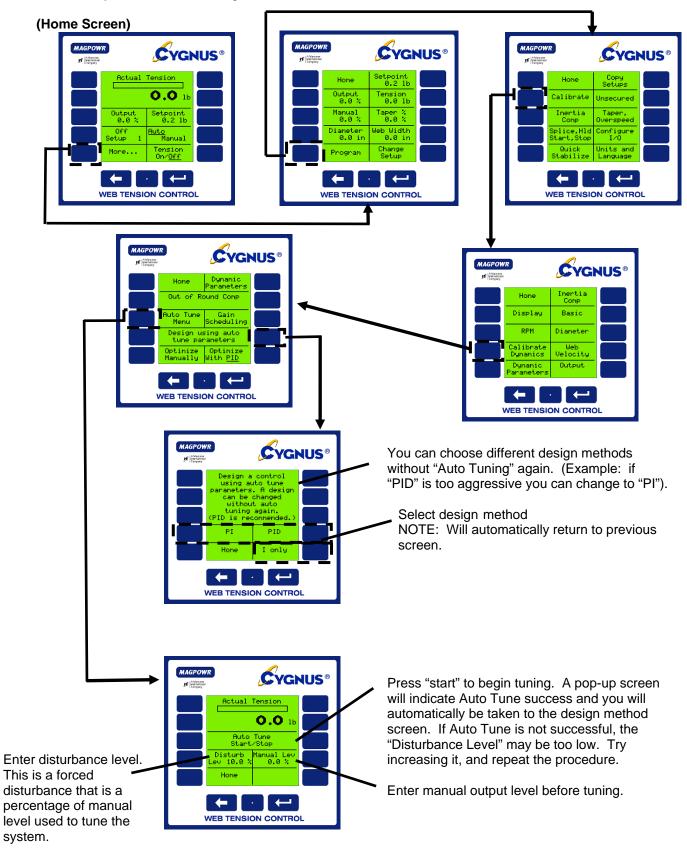

Tuning parameters can easily be directly accessed for re-entry of data.

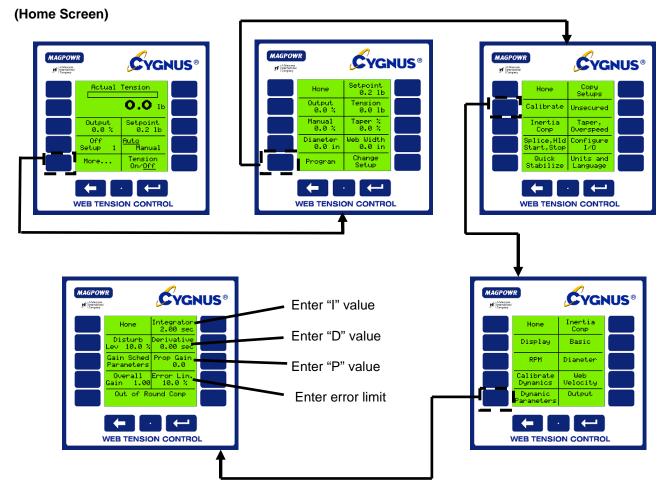

Direct access to tuning parameters is intended for easy input of previously recorded values generated by Auto Tuning or Manual Optimization.

For control Engineers who may wish to calculate their own values, the equation is:

$$(Overall Gain)\left(P + \frac{1}{sl} + sD\right)(ERROR)$$

#### 8.0 OPTIONAL FUNCTIONS

#### 8.1 CHANGING UNITS OF MEASURE OR LANGUAGE

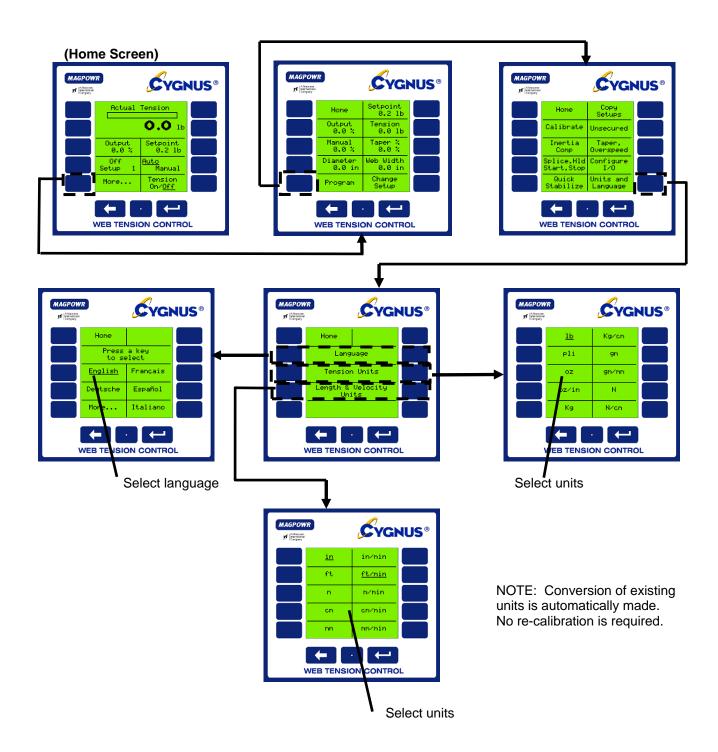

#### 8.2 TAPER TENSION (OPTIONAL)

Taper Tension is the reduction of tension as the diameter increases on a rewind. Taper Tension is desired on rewinds to prevent crushed cores and telescoping rolls caused by excess tension build up. Taper can be achieved by either estimating diameter, using the optional diameter input, or calculating diameter based on roll RPM and Velocity inputs (see Section 6.4 to calibrate these devices)

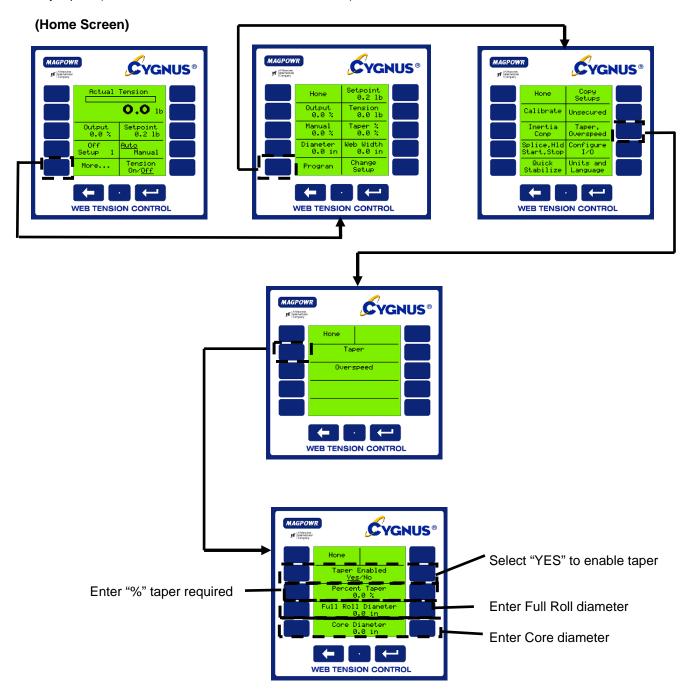

NOTE: "% Taper" is dependent on material and machine type and is totally subjective. Determination of the correct amount of taper for your application is a trial and error process.

#### 8.3 INERTIA / ACCELERATION COMPENSATION (OPTIONAL)

This option is used for heavy rolls where the inertia negatively affects stopping and starting and acceleration/deceleration. With this feature the CYGNUS can compensate for the inertia and maintain better control. NOTE: This feature only works with linear ramping of velocity. While Inertia Comp can be used without Auxiliary Inputs, best results will be achieved when using a Diameter Input.

Accel Comp requires a web velocity input, but may be used without a diameter input. For best results, use a DC diameter input.

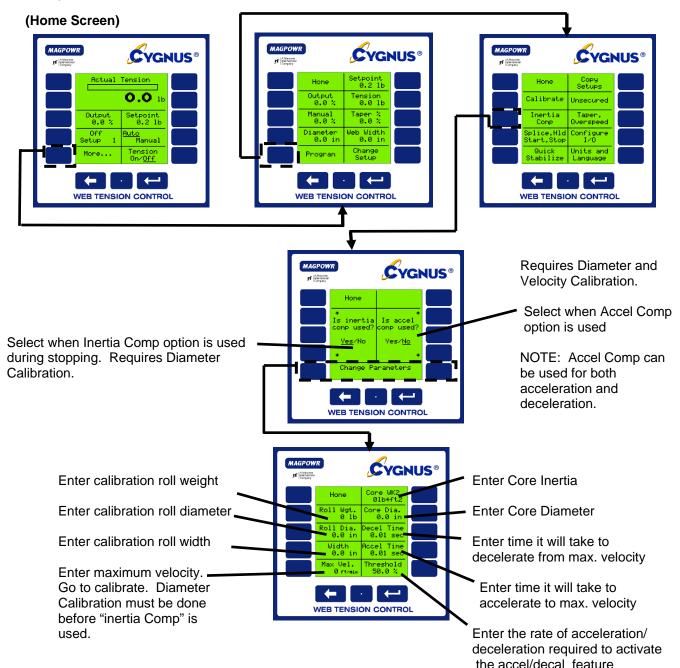

|        | INERTIA COMP                                                     | ACCEL/DECEL COMP                                    |
|--------|------------------------------------------------------------------|-----------------------------------------------------|
|        |                                                                  | (Velocity sensor and calibration always required)   |
| Best   | DC Voltage Diameter Sensor                                       | DC Voltage Diameter Sensor                          |
| Better | Calculated Diameter                                              | Calculated Diameter                                 |
|        | (RPM and Velocity inputs required. Calibration of both required) | (RPM input also required. RPM calibration required) |
| Good   | Estimated Diameter                                               | Estimated Diameter                                  |

#### 8.4 HOLD LEVEL CONTROL (OPTIONAL)

Hold Level is used to keep tension in the web after a machine is run through a controlled stop and is at rest. This level is adjustable from 0 to 100% of maximum output and should be set just high enough to prevent roll rotation while stopped, but not higher than necessary, since this value may have a momentary effect on tension at start. Hold level can be configured as a fixed value, to change with output, to change with tension setpoint, to change with diameter, or to change with tension and diameter.

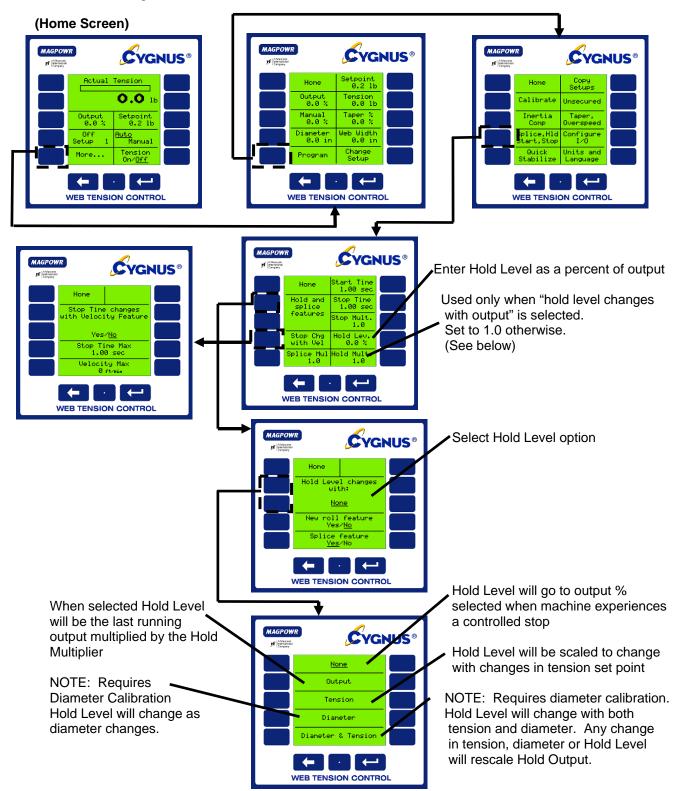

See Section 6.4 for calibration of diameter input devices.

#### 8.5 GAIN SCHEDULING (OPTIONAL)

NOTE: This function requires diameter input and is typically used with large roll builds. It allows one set dynamic tuning parameters at core and a different set at full roll. As the roll changes, diameter the control interpolates all of the parameters to maintain optimized tuning through the entire roll.

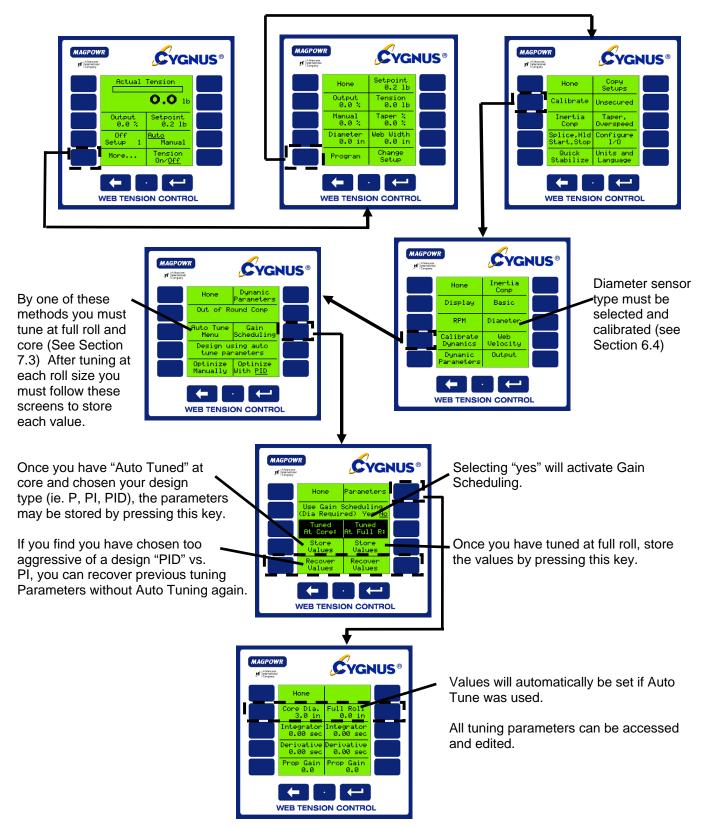

#### 8.6 OUT OF ROUND ROLL COMPENSATION (OPTIONAL)

CYGNUS has the unique ability to compensate for the Velocity/Tension transients caused by out of round rolls. This feature requires a roll RPM sensor input into TB4.2 and TB4.3. The RPM sensor must be a pulse type which outputs 1 pulse per revolution of the out-of-round roll. Calibrate RPM sensor per Section 6.4.2 of this manual. (NOTE: The system must be dynamically tuned before enabling this function.)

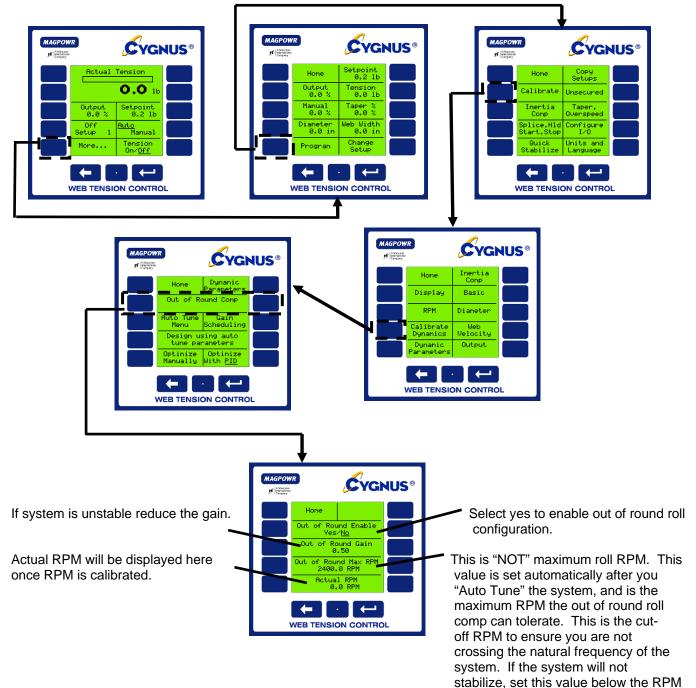

at which oscillations start.

The Alarm Output is used to detect low or high tension and provide indication to an outside device. It is typically used for "Web Break Detection".

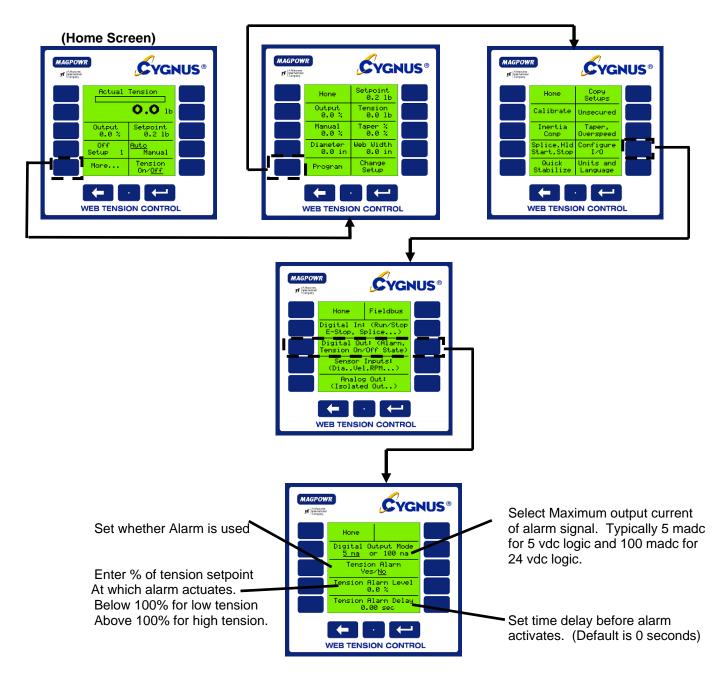

#### 8.8 SPLICE FEATURES (OPTIONAL)

The CYGNUS contains helpful splice tools that control output during a splice and can reduce the tension transients typically experienced during a splice.

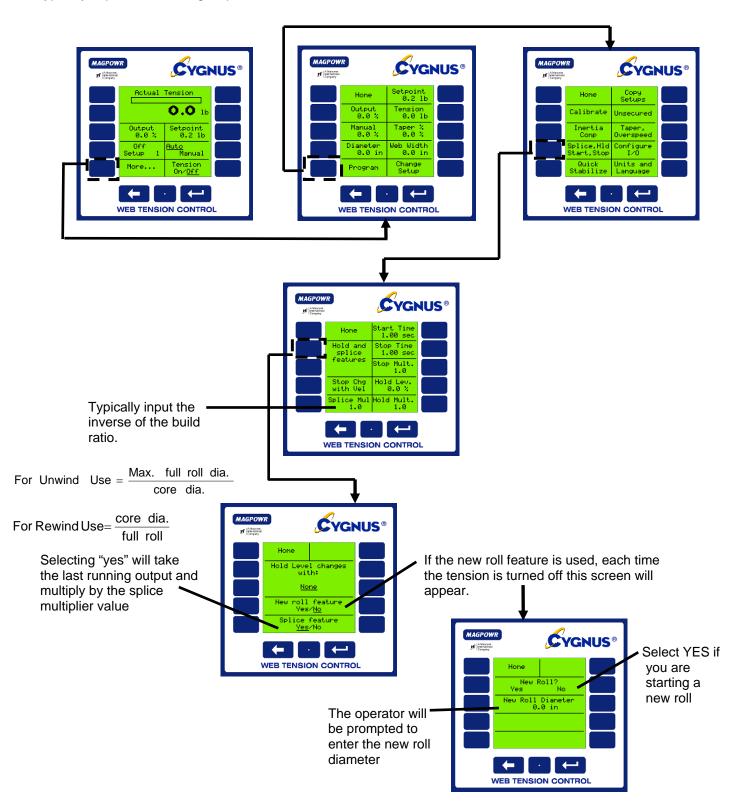

#### 8.9 INVERSE DIAMETER OUTPUT AND REWIND OVERSPEED OUTPUT (OPTIONAL)

The inverse diameter output and velocity divided by diameter output function is used to slow the motor/drive input RPM to a clutch as a rewind roll builds. This minimizes the slip watts required to be dissipated by the clutch and extends clutch life. This connection is labeled 1/D and is connected between TB4.3 and TB4.4 and is the non-isolated output. See section 6.2.2 to configure the non-isolated output for 1/Dia or Velocity/Diameter. A diameter sensor is always required and a velocity sensor is needed when using Velocity/Diameter, see section 6.2.2 to select the sensor types. See section 6.4.1 and 6.4.3 to calibrate velocity and diameter.

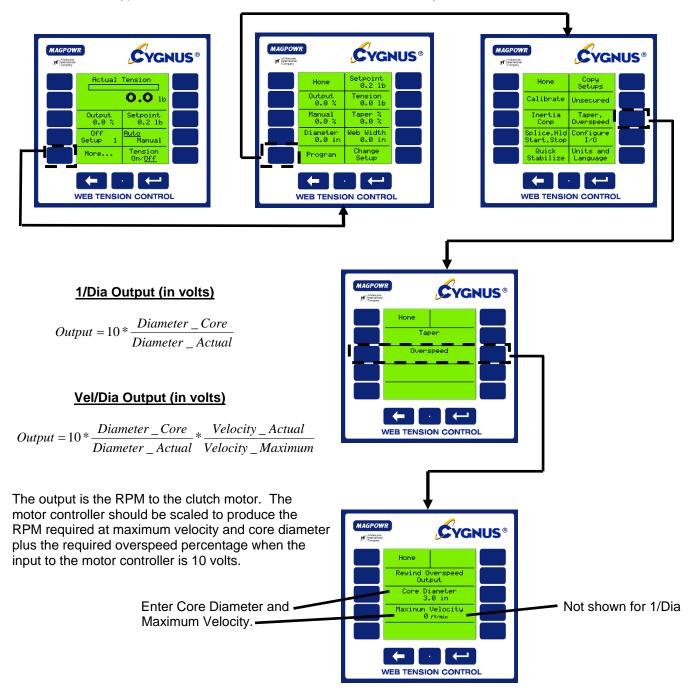

#### 8.10 COMMUNICATION (OPTIONAL)

The CYGNUS connects to an Ethernet, DeviceNet or Profibus-DP bus through an optional HMS fieldbus system gateway. The gateway formats the data for the specific field bus. See Figure 2 for HMS gateway card installation. See COMMKIT manual for function address locations.

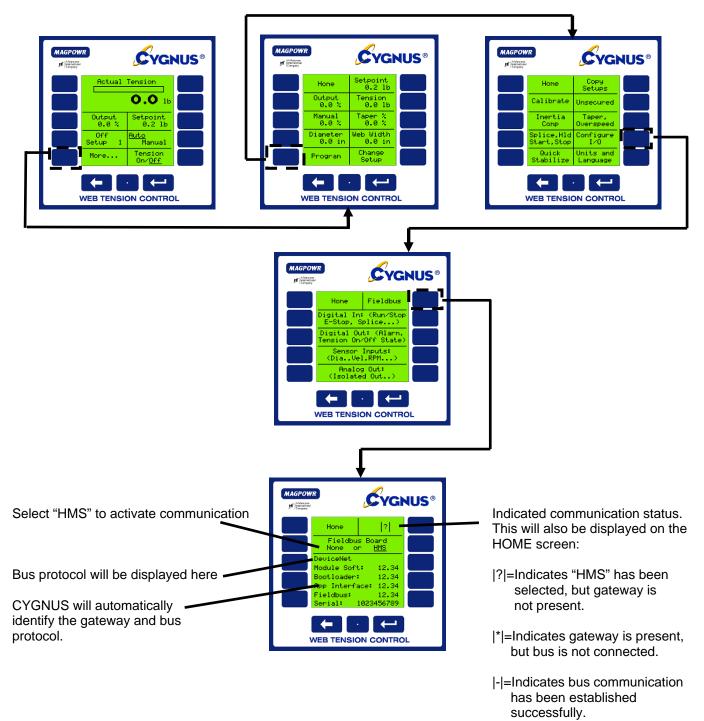

Refer to COMMKIT instruction manual for interface card setup instructions and a list of parameters.

#### 8.11 SETUPS

The CYGNUS stores up to (10) individual setups for machines that run multiple materials. Individual setups can include different tuning parameters, hold levels and tension set points. Each is independent of the other setup but can be copied if many parameters are similar.

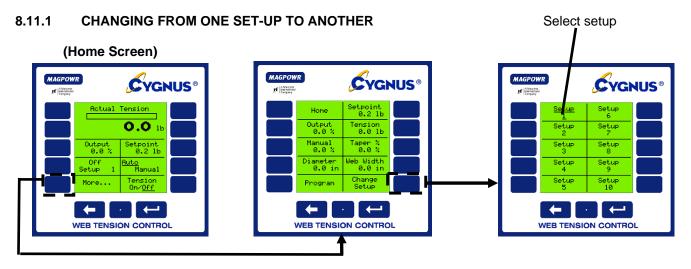

#### 8.11.2 COPY SETUPS

A time saving shortcut when setting up two similar setups is to copy from one to another.

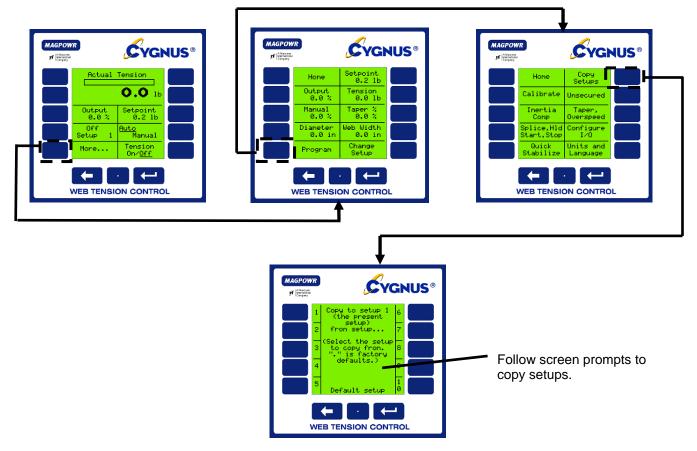

This function allows you to lock all tuning, calibration and configuration parameters to prevent unauthorized tampering. Operators will still have access to tension set point, tension on/off, auto/manual, manual output and set-up changes. (NOTE: When selecting a security code be sure to record it in the space provided below).

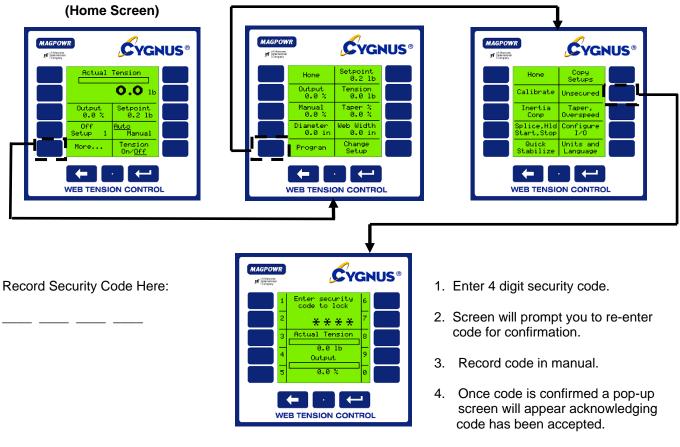

5. To un-secure control refer to above procedure and follow screen prompts.

# 9.0 TROUBLESHOOTING

| Problem                                                                                                    | Possible Cause                                                                                                    | Solution or Diagnostic                                                                                                  |
|----------------------------------------------------------------------------------------------------|----------------------------------------------------------------------------------------------------|----------------------------------------------------------------------------------------------------|
| Activating Gain Scheduling<br>caused instability, and<br>deactivating did not cure.                                                                     | Gain Scheduling configured incorrectly.                                                                                                    | See Section 8.5                                                                                                    |
| Auto tune message: "if<br>oscillations do not stop within<br>15 cycles."                                                                                | Oscillations in the tension<br>in Manual mode are too<br>large compared to the<br>disturbance introduced by                                       | See Section 7.3                                                                                                    |
| Auto tune message:<br>"Oscillations should start within<br>10 sec"                                                                                      | Auto tune.                                                                                                    | Increase the Disturbance Level<br>Percentage used during Auto tune.                                                     |
| Cannot change Digital Input<br>Mode because the message<br>"Not Allowed. Security Code<br>Set or Not Stopped or Not In<br>Manual" even though this does | E-Stop Incorrectly Active<br>because Digital Input<br>Mode was selected "High"<br>but E-Stop was wire active<br>low (or the other way<br>around). | Correct the E-Stop wiring or switch<br>to Manual mode in order to be able<br>to change the Digital Input Mode at        |
| not seem to be true                                                                                                    |                                                                                                    | Home>>More>>Program>><br>Configure I/O>>Digital In:                                                                     |
| Message: "Gain Scheduling was not successful."                                                                                                    | Gain Scheduling configured incorrectly.                                                                                                    | See Section 8.5                                                                                                    |
| Message: "Out of Round Roll compensation has been turned off."                                                                                          | Quick Stabilize always<br>turns off Out of Round Roll<br>compensation as a first<br>step in regaining stability.                                  | See Sections 7.1 and 9.2                                                                                                |
| Message: "Voltages do not<br>match this load cell type"                                                                                                 | Incorrect load cell<br>connections                                                                                                    | From the screen that gave the message press "Read Voltages" and consult Table?? for diagnostics.                        |
|                                                                                                    |                                                                                                    | This message appears on:<br>Home>>More>>Program>><br>Calibrate>>Basic>>Diagnose<br>Sensor.                              |
|                                                                                                    | Wrong load cell type selected.                                                                                                    | Navigate to<br>Home>>More>>Program>><br>Calibrate>>Basic<br>And toggle Load Cell Type.                                  |
| "Not successful" during Auto tune.                                                                                                    |                                                                                                    | <ol> <li>Make sure that the tension<br/>has been properly<br/>calibrated.</li> </ol>                                    |
|                                                                                                    |                                                                                                    | <ol> <li>Auto tune will not be<br/>successful if web is not<br/>moving or tension is not<br/>being measured.</li> </ol> |

| "Not successful" when<br>attempting to design using<br>Auto tune parameters. | This message occurs<br>when the Auto tune has<br>not been completed<br>successfully. | <ol> <li>Make sure that Auto tune<br/>was run successfully. If<br/>pressing "Stop" interrupted<br/>Auto tune, Auto tune is not<br/>successful.</li> <li>Make sure that the tension<br/>has been properly<br/>calibrated.</li> <li>Auto tune will not be<br/>successful if web is not<br/>moving or tension is not<br/>being measured.</li> </ol>                                                                               |
|------------------------------------------------------------------------------|--------------------------------------------------------------------------------------|----------------------------------------------------------------------------------------------------|
| Output always high                                                           | E-Stop Active (unwinds)                                                              | <b>(</b> See above.)                                                                                                    |
|                                                                              | Process not running, but<br>Cygnus is in Auto mode.                                  | When the process is not running the tension control system is open loop. If the tension is even slightly below Setpoint, the Cygnus will turn full on attempting to correct the tension.                                                                                                    |
| Output always low                                                            | Tension ON/OFF set to<br>OFF                                                         | If "Tension On/Off Mode is set to<br>"Toggle", from "Home" press<br>Tension On/ <u>Off</u> once.                                                                                                    |
|                                                                              |                                                                                      | If "Tension On/Off Mode is set to<br>"Level", one or more of the external<br>Tension On/Off switches are active.<br>"Active" depends upon the Digital<br>Input Mode                                                                                                    |
|                                                                              | E-Stop Active (All control<br>types except unwind)                                   | For safety reasons E-Stop occurs<br>with an open circuit. The logic is<br>therefore different than the other<br>digital inputs. E-Stop can also be<br>mistakenly activated by selecting<br>Digital Input Mode Active High when<br>it is wired active low (and the other<br>way around). If it is difficult to<br>change the Digital Input Mode to the<br>correct position, try switching to<br>Manual mode on the Home screen. |
|                                                                              | Process not running, but<br>Cygnus is in Auto mode.                                  | When the process is not running the tension control system is open loop. If the tension is even slightly above Setpoint, the Cygnus will turn full off attempting to correct the tension.                                                                                                    |

| Screen blank                                                       | Contrast grossly<br>misadjusted.                 | Remove power. Reapply power<br>and wait 5 seconds to ensure that<br>the Cygnus is on the HOME screen.<br>Hold the decimal point key and the<br>"Enter" key down for more than 2<br>seconds. The contrast will start<br>changing through its full range of<br>values. When the contrast is nearly<br>correct press any side key. Refine<br>the contrast using the keys |
|--------------------------------------------------------------------|--------------------------------------------------|----------------------------------------------------------------------------------------------------|
| Screen difficult to read                                           | Contrast misadjusted                             | marked with the arrows. Navigate to Home>>More>>Program>> Calibrate>>Display and adjust contrast                                                                                                    |
|                                                                    | Power select switch<br>improperly set.           | Set 115/240 vac switch to the appropriate position.                                                                                                    |
| Suspect incorrect tension readings or cannot calibrate load cells. | Incorrect load cell connections.                 | Navigate to<br>Home>>More>>Program>><br>Calibrate>>Basic>>Diagnose<br>Sensor                                                                                                    |
| Tension unstable                                                   | To Quick Stabilize                               | Navigate to<br>Home>>More>>Program>><br>Quick Stabilize>>                                                                                                    |
|                                                                    |                                                  | "Press until stable" to immediately<br>try to stabilize.                                                                                                    |
|                                                                    | To diagnose                                      | Navigate to<br>Home>>More>>Program>><br>Quick Stabilize>> Diagnose<br>And follow the directions.                                                                                                    |
|                                                                    | Out of Round Roll active and may need adjustment | See Section 9.2                                                                                                    |

#### 9.1 Out of Round Roll Comp Off

Message: "Out of Round Roll Compensation has been turned off." Out of Round Roll Compensation is immediately turned off with the first keystroke of Quick Stabilize. (This does not include minimization of Error Limit.) Continue with Paragraph 9.2 below.

#### 9.2 Out Of Round Roll Comp <u>Active</u>

Navigate to: Home>>More..>>Program>>Calibrate>>Calibrate Dynamics>>Out of round comp.

Alternately switch between "Yes" and "No" for Out of Round Enable

If oscillation <u>do not</u> improve when switching to "No": Press ⇐ >>Optimize Manually>>Quick Stabilize And follow the instructions.

If oscillations <u>do</u> improve:

If the instability first occurred at the present RPM set Out of Round Max RPM less than the present RPM as read on Actual RPM.

If the instability first occurred at a lower RPM set Out of Round Max RPM to a value less than that RPM.

(Out of Round Compensation will be disabled for all RPM's <u>greater</u> than Out of Round Max RPM. It may be possible to increase this Max RPM somewhat by reducing Out of Round Gain. Only experimentation can tell. Out of Round Gain is only active while Out of Round Comp is enabled and RPM is less than Out Of Round Max RPM.)

#### 9.3 AUTO-TUNE DIAGNOSTICS

#### "Oscillations should start within 10 sec...." "....if oscillations do not stop within 15 cycles."

Both of these problems can occur if there is an oscillation in the tension while in Manual Mode that is too large compared to the disturbance induced by Auto-Tune. This can often be corrected by either of the following:

- Decrease the magnitude of the oscillation that is present while in manual mode. Note that, since we are in Manual Mode during Auto-Tune, we are talking about an oscillation that is being caused by the users process, not by the Cygnus. Such oscillations could be caused by out of round rolls, failed bearings, etc. The magnitude of such oscillations can often be reduced by running at slower speed while Auto-Tuning.
- 2) Increase the Disturbance Level Percentage used by Auto-Tune. This level can be edited on the Auto-Tune menu. (Home>>More..>>Calibrate>>Calibrate Dynamics>>Auto Tune Menu). When Auto-Tune is started, the output will switch around the Manual Percentage by this amount in order to introduce an intentional disturbance in the tension. The user should be careful not to increase the Disturbance Level so much that damage will occur. Note that the Disturbance Level Percentage is a percentage of the Manual Level. (e.g. if Manual Level = 30%, and the Disturbance Level = 10% then the output will switch between 27% and 33%.

If neither of these is successful, Optimize Manually may be used.

#### 9.4 LOAD CELL DIAGNOSTICS

The CYGNUS features diagnostic tools for load cells. The values displayed in the "Diagnose Load Cell" screens may aid in diagnostics. Refer to Table 1 for possible faults.

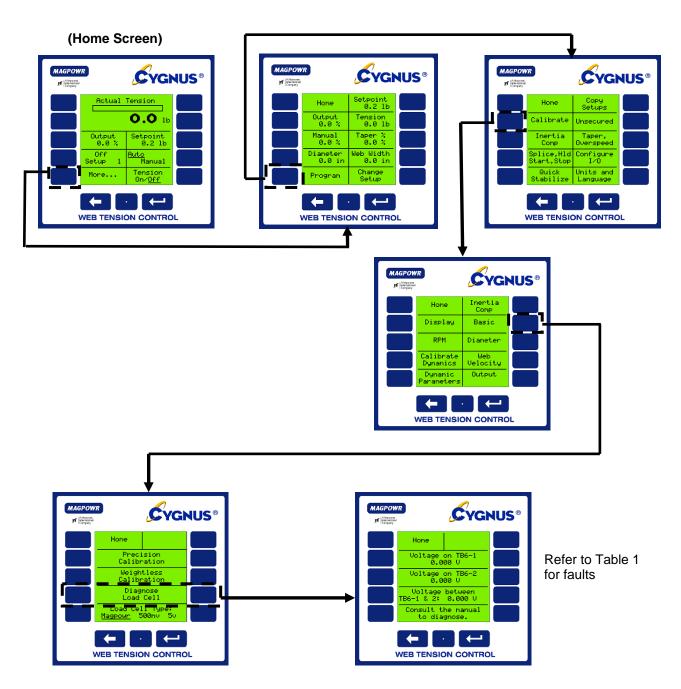

# TABLE 1 LOAD CELL DIAGNOSTICS

| All vo     | <b>21 mv Load Cells</b><br>All voltages without a code that are not in the Normal Range are unspecified faults.<br>Normal Range is 0.00 vdc +/- 0.25 vdc |        |        |        |        |       |       |       |       |
|------------|----------------------------------------------------------------------------------------------------|--------|--------|--------|--------|-------|-------|-------|-------|
|            | TB6-2 (S+)                                                                                                    | -5.000 | -1.667 | -1.000 | 0.000  | 1.000 | 1.667 | 2.500 | 5.000 |
| TB6-1 (S-) |                                                                                                    |        |        |        |        |       |       |       |       |
| -5.000     |                                                                                                    | А      |        |        | D      |       |       |       |       |
| -1.667     |                                                                                                    |        | J      |        | М      |       | G     |       |       |
| -1.000     |                                                                                                    |        |        |        |        | Р     |       |       |       |
| 0.000      |                                                                                                    | С      | L      |        | Normal |       | 0     |       | E     |
| 1.000      |                                                                                                    |        |        | Q      |        |       |       |       |       |
| 1.667      |                                                                                                    |        | Н      |        | Ν      |       | K     |       |       |
| 2.500      |                                                                                                    |        |        |        |        |       |       |       |       |
| 5.000      |                                                                                                    |        |        |        | F      |       |       |       | В     |

| CODE | 21 mv Load Cells (Could be either load cell or cable)<br>Probable Fault      |  |  |
|------|------------------------------------------------------------------------------|--|--|
| А    | TB6-4 (P+) open                                                              |  |  |
| В    | TB6-3 (P-) open                                                              |  |  |
| С    | TB6-4 (P+) to TB6-2 (S+) leg open                                            |  |  |
| D    | TB6-4 (P+) to TB6-1 (S-) leg open                                            |  |  |
| E    | TB6-3 (P-) to TB6-2 (S+) leg open                                            |  |  |
| F    | TB6-3 (P-) to TB6-1 (S-) leg open                                            |  |  |
| G    | (TB6-4 (P+) and TB6-2 (S+) reversed) or (TB6-3 (P-) and TB6-1 (S-) reversed) |  |  |
| Н    | (TB6-4 (P+) and TB6-1 (S-) reversed) or (TB6-3 (P-) and TB6-2 (S+) reversed) |  |  |
| I    | P- is wired to Ground. Should be wired to TB6-3.                             |  |  |

| CODE | 21 mv Load Cells (Could be either load cell or cable)<br>Probable Fault      |  |  |
|------|------------------------------------------------------------------------------|--|--|
| J    | TB6-4 (P+) open                                                              |  |  |
| K    | TB6-3 (P-) open                                                              |  |  |
| L    | TB6-4 (P+) to TB6-2 (S+) leg open                                            |  |  |
| М    | TB6-4 (P+) to TB6-1 (S-) leg open                                            |  |  |
| N    | TB6-3 (P-) to TB6-2 (S+) leg open                                            |  |  |
| 0    | TB6-3 (P-) to TB6-1 (S-) leg open                                            |  |  |
| Р    | (TB6-4 (P+) and TB6-2 (S+) reversed) or (TB6-3 (P-) and TB6-1 (S-) reversed) |  |  |
| Q    | (TB6-4 (P+) and TB6-1 (S-) reversed) or (TB6-3 (P-) and TB6-2 (S+) reversed) |  |  |

| Voltage one either      | 500 mv Load Cell                    |
|-------------------------|-------------------------------------|
| TB6-1 (S+) or TB6-2(S+) | Probable Fault                      |
|                         | Wired to -5 Vdc. Should be wired to |
| Negative                | Ground                              |
| 0.000                   | Wired to -5 Vdc. Should be wired to |
|                         | Ground                              |
|                         | Signal and Ground leads reversed.   |
|                         | Power lead                          |
|                         | open                                |
| 2.500                   | Normal voltage                      |
| 5.000                   | Ground lead                         |
|                         | open                                |
|                         | Signal and Power leads reversed.    |

#### 9.5 GAIN SCHEDULING DIAGNOSTICS

# 9.5.1 System becomes unstable as soon as Gain Scheduling is activated and stays unstable even if Gain Scheduling is then deactivated.

When Gain Scheduling is activated the PID values are all overwritten by values determined from the Gain Scheduling parameters. Disabling Gain Scheduling fixes PID at these new parameters which may or may not be stable. Continue below for a complete description of Gain Scheduling.

#### 9.5.2 Gain Scheduling problems including "Gain Scheduling Was Not Successful"

See Gain Scheduling Theory below. For Gain Scheduling to work properly the following are all needed:

- 1) A properly calibrated diameter signal (voltage, velocity/RPM, or Fieldbus are all valid)
- 2) A set of PID values that gives a stable system at core and the diameter that corresponds to that system.
- 3) A set of PID values that gives a stable system at full roll and the diameter that corresponds to that system.
- 4) A finite value of Overall Gain. The factory default of 1.0 should normally be used. If the system is stable at core and at full roll but is unstable at an intermediate roll, the Overall Gain can be reduced to give a stable system. This is done automatically when using Quick Stabilize while Gain Scheduling is active. Quick Stabilize is available at:

#### Home>>More..>>Program>>Quick Stabilize

#### 9.6 GAIN SCHEDULING THEORY

Note that a properly calibrated diameter sensor is needed for gain scheduling.

When Gain Scheduling is active, stability and tuning are affected by:

Overall Gain, Error Limit, Present Diameter,

Proportional Gain at Core, Integrator Time at Core, Derivative Time at Core, Core Diameter

Proportional Gain at Full Roll, Integrator Time at Full Roll, Derivative Time at Full Roll, Full Roll Diameter.

The current, active dynamic tuning parameters (PID) are interpolated between the core PID values and the full roll PID values using the present diameter (as read by the diameter sensor). The core and full roll PID values can be edited directly at

Home>>More..>>Program>>Calibrate>>Dynamic Parameters>>Gain Sched Parameters Or at

#### Home>>More..>>Program>>Calibrate>>Calibrate Dynamics>>Gain Scheduling>>Parameters

The PID values at core and at full roll can also be generated using Auto tuning or using Manual Optimization. (See appropriate section in this manual.) Whatever method is used a valid set of PID parameters must be generated at core and another valid set of PID parameters must be generated at full roll.

After the valid set of PID parameters are generated they can be automatically stored as Gain Scheduling parameters by going to:

# Home>>More..>>Program>>Calibrate>>Calibrate Dynamics>>Gain Scheduling

and then press "Store Values" for either values tuned at core or for values tuned at full roll.

# 9.7 AUTO TUNE AND GAIN SCHEDULING

Auto tuning with Gain Scheduling usually consists of the following steps:

- 1) With Run Auto tune at core (or full roll) to generate the Auto Tune Parameters. (Home>>Program>>Calibrate>>Calibrate Dynamics>>Auto Tune Menu)
- 2) With Gain Scheduling disabled design a control (PID, PI, or I only) using these Auto Tune Parameters.
- 3) Go to >>Gain Scheduling (full path Home>>Program>>Calibrate>>Calibrate Dynamics>>Gain Scheduling) and press "Store Values" for "Tuned at Core:" (or for "Tuned at Full R:").
- 4) Repeat steps 1 to 3 for full roll.
- 5) Select "Use Gain Scheduling" "Yes".

The above "store" operation stores these Auto Tune Parameters and the diameter along with the PID parameters. If the user wishes to design a different controller

#### Home>>More..>>Program>>Calibrate>>Calibrate Dynamics>>Gain Scheduling>>Recover Values

can be used to recover these Auto Tune Parameters. After a new design is completed the new PID values must be stored again in the appropriate set of data (core or full roll) using:

#### Home>>More..>>Program>>Calibrate>>Calibrate Dynamics>>Gain Scheduling>>Store Values

### 10.0 ALPHABETICAL LIST OF SCREEN DEFINITIONS

The descriptions of individual screen functions is provided to aid the understanding of the control operation. Calibration and tuning procedures included in this manual must be used for proper operation. The information contained in this section is not sufficient to allow proper set-up.

| Accel timesec                           | Enter a value for the amount of time in seconds<br>that it takes to accelerate the machine from<br>stopped to maximum operating speed                                                 |
|-----------------------------------------|----------------------------------------------------------------------------------------------------|
| Adjust contrast                         | Adjust the display appearance by pressing 4 to increase contrast or 9 to reduce contrast                                                                                              |
| Analog I/O: (sensor type, isolated out) | Select to configure load cell input and control output modes                                                                                                    |
| Auto / Manual                           | Toggles between Manual and Automatic modes;<br>see also RUN, HOLD, MANUAL, STOP, START,<br>and SPLICE                                                                                 |
| Auto tune menu                          | Select to access the auto tune options                                                                                                    |
| Auto tune start / stop                  | Toggle to begin or end auto tune feature.<br>CYGNUS will use the DISTURBANCE LEVEL to<br>create an unstable condition and then design the<br>optimum tuning parameters to correct it. |
| Bar graph rate                          | Enter a value for the rate in seconds that the bar graph display updates. Default value = 0.1 sec.                                                                                    |

| Basic                                   | Select to enter system type selection (Unwind, Rewind, etc.) and load cell calibration                                                                                                    |
|-----------------------------------------|----------------------------------------------------------------------------------------------------|
|                                         |                                                                                                    |
| Cal ten                                 | Enter a value corresponding to the amount of known weight to be used to calibrate the load cell(s). See also Section 6.3                                                                                                    |
| Calibrate                               | Select to enter sensor and system calibration options.                                                                                                    |
| Calibrate Dynamics                      | Select to enter tuning parameter calibration<br>options including out of round roll compensation,<br>gain scheduling, and dynamic tuning                                                                                                    |
| Calibrate inertia/accel comp            | Display directs the operator to calibrate the present diameter (entered by the operator) with the current output to the torque device. This step is critical.                                                                                                    |
| Calibrate isolated output               | Select to enter control output calibration menu.<br>Use a multimeter to set the high and low ends of<br>the control signal output as appropriate for your<br>equipment. (not normally required.)                                                                                                    |
| Calibrate non isolated output           | Select to calibrate inverse diameter output. See also Section 8.9                                                                                                    |
| Calibrate setpoint [diameter]           | Enter a value corresponding to the present diameter of the roll being measured by the diameter sensor                                                                                                    |
| Calibrate setpoint [web velocity]       | Enter a value corresponding to the present speed of the web being measured by the velocity sensor                                                                                                    |
| Calibrate setpointRPM                   | Enter a value corresponding to the present speed of the roll being measured by the RPM sensor                                                                                                    |
| Calibrate tension meter output          | Select to calibrate the 0 to 1 madc auxiliary tension meter output (Not normally required)                                                                                                    |
| Calibration single pt/two pt            | Toggle between single or two point diameter sensor calibration. Two point is more accurate                                                                                                    |
| Change parameters                       | Select to access inertia and acceleration compensation parameters                                                                                                    |
| Change Setup                            | Select to enter setup selection screen. Up to ten<br>different setups may be stored to allow different<br>setup parameters to be accessed quickly. This<br>feature is useful when one machine is used to run<br>more than one material; also see COPY SETUP                                                                                                    |
| Configure I/O                           | Select to enter CYGNUS inputs and outputs<br>configuration                                                                                                    |
| Consult the manual to diagnose failures | Display message advises you to consult the<br>manual if the voltages present do not agree with<br>the expected values. See section 6.3 and 9.4 of<br>this manual for further instructions                                                                                                    |
| Copy Setup                              | Select to enter setup copy options. You will be<br>prompted to select a setup number to copy to the<br>current setup number. You will then be prompted<br>to choose either a complete copy of all settings, a<br>copy of sensor calibrations only, or to exit without<br>copying anything. If you choose to exit without<br>copying, you must recalibrate sensors for the new<br>setup number. |

| Core diameter                              | Enter a value for the diameter of the core                                                                                                    |
|--------------------------------------------|----------------------------------------------------------------------------------------------------|
|                                            |                                                                                                    |
| Core WK <sup>2</sup>                       | Enter a value for the inertia of your core. A core<br>may be approximated as a solid disk, for which the<br>inertia is calculated by multiplying half the weight<br>with the radius squared: inertia = $(WK^2)$ =<br>$(W)^*(R^2)$ . (Core weight must include the shaft or<br>chucks.)                                                                                                    |
| Decel time sec                             | Enter a value for the amount of time in seconds<br>that it takes to decelerate the machine from max<br>operating speed to a complete stop                                                                                                    |
| Derivativesec                              | Enter a value for the derivative time. This tuning<br>parameter helps to prevent overshooting of the<br>setpoint while tension deviations are corrected.<br>decreasing this value can improve stability.                                                                                                    |
| Design using auto tune parameters          | Select to enter control design method<br>configuration by choosing PI, PID, or I only. The<br>design can be changed without re-tuning.                                                                                                    |
| Diagnose Load Cell                         | Select to enter load cell diagnosis screen                                                                                                    |
| Diameter                                   | Select to enter calibration of an external diameter<br>sensor. Diameter sensor input must be active; see<br>also CONFIGURE I/O                                                                                                    |
| Diameter sensor type                       | Toggle to activate diameter sensing capabilities.<br>Select "Voltage" if your diameter sensor provides<br>a 0 to 10 vdc output. Select "Estimated" to allow<br>the CYGNUS to estimate the present diameter<br>based upon the parameters you provide - see also<br>CALIBRATE INERTIA/ ACCEL COMP. Select<br>"Velocity/RPM" if you have velocity and RPM<br>sensors present for the same roll. Select NONE if<br>diameter will be set by a fieldbus. |
| Diameter, Vel., RPM sensor types           | Select to enter analog input screen. This is where you will configure velocity, RPM, and diameter sensor inputs for use.                                                                                                    |
| Digital in: (run/stop, e-stop, splice)     | Select to enter digital input configuration screen.<br>See also DIGITAL INPUT VOLTS, DIGITAL<br>INPUT MODE ACTIVE:, RUN/STOP INPUT,<br>SPLICE INPUT, and TENSION ON/OFF MODE                                                                                                    |
| Digital input mode active                  | Toggle to select high active or low active as appropriate                                                                                                    |
| Digital input volts                        | Toggle to select the input voltage for digital control<br>inputs. See also RUN/STOP INPUT, SPLICE<br>INPUT, and TENSION ON/OFF MODE                                                                                                    |
| Digital out: (alarm, tension on/off state) | Select to enter digital output configuration screen.<br>See also DIGITAL OUTPUT MODE, TENSION<br>ALARM DELAY                                                                                                    |
| Digital output mode                        | Toggle to set alarm output levels                                                                                                    |
|                                            |                                                                                                    |

| Display                     | Select to enter display calibration options                                                                                                    |
|-----------------------------|----------------------------------------------------------------------------------------------------|
|                             |                                                                                                    |
| Display rate                | Enter a value for the rate in seconds that the digital display updates. Default value is 1.0 sec.                                                                                                    |
| Disturb level%              | Enter a value for the disturbance level to be used<br>during AUTO TUNE; default is 10%. The<br>disturbance level is a percentage of the present<br>MANUAL LEVEL. See also AUTO TUNE START /<br>STOP                                                                                                    |
| Dynamic Parameters          | Select to enter tuning parameter screens                                                                                                    |
| E-Stop                      | Display indicates the present mode of operation is<br>"emergency stop". This mode is triggered when<br>TB3.3 and TB3.2 are opened. Output goes<br>immediately to 100% for UNWIND mode and 0%<br>for all other modes. Terminals TB3.2 and TB3.3<br>must be closed and the connection for TB3.1 and<br>TB3.2 must be toggled to cancel E Stop mode.                                                                        |
| Enter security code to lock | Enter the four digit code desired to limit access to CYGNUS settings. See also SECURED and UNSECURED                                                                                                    |
| Error lim%                  | Enter a value for the error limit between 10% and<br>100%. The error limit aids the tuning process by<br>setting a boundary for the actual tension error that<br>CYGNUS will recognize during control corrections.<br>Smaller values for the error limit will lengthen the<br>amount of time necessary for CYGNUS to correct<br>large tension transients. See also PRESS UNTIL<br>STABLE and MANUALLY ADJUST ERROR LIMIT |
| Fieldbus                    | Select to enter Fieldbus configuration screen. This is necessary only if your CYGNUS is equipped with the optional Fieldbus communication card and you wish to use its serial communication capabilities.                                                                                                    |
| Full roll diameter          | Enter a value in the units specified for the diameter of your roll when it is full                                                                                                    |
| Gain scheduling             | Select to access the gain scheduling options. Gain<br>scheduling allows the operator to specify different<br>tuning parameters from full roll to core based upon<br>the changing inertia of a roll. This feature requires<br>a diameter sensor. See also USE GAIN<br>SCHEDULING                                                                                                    |
| Gain scheduling parameters  | Select to access the gain scheduling parameters.<br>The operator must store tuning parameters for full<br>roll and core; CYGNUS will then create the values<br>for all points in between. See also USE GAIN<br>SCHEDULING, STORE VALUES and RECOVER<br>VALUES                                                                                                    |
| Hold                        | Display indicates the present mode of operation is<br>"machine stopped"; this is activated when TB3.1<br>and TB3.2 are closed and the STOP TIME<br>expires. See also HOLD LEVEL%, HOLD<br>MULT, and HOLD LEVEL CHANGES WITH:                                                                                                    |
| Hold and Splice features    | Select to access the menu of HOLD and SPLICE features                                                                                                    |

| Hold level%                                        | Enter a value from 0 - 100% that will dictate the                                                                                                    |
|----------------------------------------------------|----------------------------------------------------------------------------------------------------|
|                                                    | control output while CYGNUS is in HOLD mode.<br>The tension display will function normally during<br>this time                                                                                                    |
| Hold level changes with: diameter                  | Toggle to change the HOLD LEVEL output<br>according to the present diameter of the roll. This<br>feature provides accurate hold levels that<br>compensate for the changing weight of an<br>unwinding roll and requires the DIAMETER<br>SENSOR TYPE to be properly configured                                                                                     |
| Hold level changes with: diameter & tension        | Toggle to use both HOLD LEVEL CHANGES<br>WITH TENSION and HOLD LEVEL CHANGES<br>WITH DIAMETER                                                                                                    |
| Hold level changes with: none                      | Toggle to set output during HOLD mode using the HOLD LEVEL% parameter                                                                                                    |
| Hold level changes with: output                    | Toggle to set output during HOLD mode by<br>multiplying the HOLD MULT with the last<br>output before the STOP signal was received. This<br>will compensate for the changing weight of an<br>unwinding roll without requiring a diameter input                                                                                                    |
| Hold level changes with: tension                   | Toggle to change the HOLD LEVEL output by a scaled amount identical to changes made in the TENSION SETPOINT. This feature accommodates changing hold level requirements for different tension setpoints                                                                                                    |
| Hold mult                                          | Enter a value to manipulate the control output in<br>HOLD mode when the HOLD LEVEL CHANGES<br>WITH OUTPUT option is selected                                                                                                    |
| Home                                               | Selecting this returns you to the home screen                                                                                                    |
| I only                                             | Toggle to design a control loop with<br>INTEGRATOR only                                                                                                    |
| If stable and the above optimization has been done | Display prompts the operator to perform manual optimization while the roll is near core                                                                                                    |
| If stable, optimize first at full roll             | Display prompts the operator to perform manual optimization while the roll is full                                                                                                    |
| Inertia comp                                       | Select to enter Inertia compensation options.<br>Inertia compensation allows CYGNUS to account<br>for the different characteristics of roll behavior with<br>the weight of a full roll versus the weight of the roll<br>at core to provide improved tension control while<br>accelerating and stopping.                                                          |
| Integratorsec                                      | Enter a value for the integrator time, which is the<br>amount of time elapsed between control<br>corrections. A value that is too high will make the<br>system less responsive to tension errors, while a<br>value that is too low will make the system quick<br>but unstable. Factory default setting is 2 seconds.                                             |
| Is accel comp used?                                | Toggle YES or NO to activate the acceleration<br>compensation feature. This feature uses the<br>parameters CORE WK2, ROLL WGT, CORE<br>DIA, ROLL DIA, WIDTH, VELOCITY<br>, and THRESHOLD% to adjust the control<br>loop to provide improved tension control during<br>the special conditions of acceleration and<br>deceleration. A velocity sensor is required. |

| Is inertia comp used?                      | Toggle YES or NO to activate the inertia<br>compensation feature. This feature uses the<br>operator entered values for CORE WK2, ROLL<br>WGT, CORE DIA, ROLL DIA, DECEL                                                                                                    |
|--------------------------------------------|----------------------------------------------------------------------------------------------------|
|                                            | TIMESEC, and ACCEL TIMESEC to<br>adjust the applied stopping torque to fit the<br>changing requirements of a roll as its weight<br>decreases during the unwind operation. The effect<br>is improved control of tension during stops<br>throughout the unwind process. Diameter must be<br>calibrated.                                                                                            |
| Isolated out modes (4-20 ma, 10v, +/- 10v) | Toggle the control output mode. Verify which is<br>correct by checking the specifications for the<br>device that the CYGNUS control output is<br>connected to.                                                                                                    |
| Isolated out use                           | Toggle to select which output, torque or 1/D, is isolated. For more information on 1/D, see also Section 8.9                                                                                                    |
| Language                                   | Toggle preferred language to view all screens in:<br>English, French, German, Spanish, or Italian                                                                                                    |
| Larger roll calibration                    | Select to enter diameter sensor calibration for the larger diameter of a two point calibration                                                                                                    |
| Length & velocity units                    | Toggle preferred units for display of diameters, lengths, and speeds                                                                                                    |
| Load Cell rating                           | Enter a value corresponding to the total load rating of all load cells present at the sensing roll                                                                                                    |
| Load cell type (Magpowr, 500mv, 5v)        | Toggle the type of load cell input to be used.<br>Magpowr load cells feature a 0 - 21 mvdc signal.                                                                                                    |
| (See Figure 4 for wiring diagrams)         | CYGNUS will also accept tension inputs of either<br>0 - 5 vdc or a 0 - 500mvdc signal; check the<br>specifications of your equipment for the proper<br>selection                                                                                                    |
| Manual                                     | Display indicates the present mode of operation is under manual control; see also MANUAL%                                                                                                    |
| Manual%                                    | When MANUAL mode is selected, the CYGNUS control output is determined solely by the value entered here, representing a percentage of total output possible                                                                                                    |
| Manually adjust error limit                | Enter a value of 10 to 100 for the ERROR LIMIT                                                                                                    |
| Max Ten                                    | Enter a value to set the upper limit of the tension<br>range as read by the load cells. You should<br>choose a value for the max tension that will have<br>room for the highest setpoint tension you plan to<br>run plus any tension errors that may occur during<br>operation within limits of the load cell load rating.<br>This setting also determines the scale for the<br>analog displays. |
| Maximum Velocity                           | Enter the maximum velocity expected on the velocity input.                                                                                                    |
| New roll feature                           | Toggle yes or no to activate this feature. When<br>activated, CYGNUS will anticipate the added<br>weight of a new roll when starting up after a roll<br>change. When in HOLD mode and TENSION<br>ON/OFF is selected, CYGNUS will prompt the                                                                                                    |

|                         | aparatar to indicate whether a new roll is being                                                                                                    |
|-------------------------|----------------------------------------------------------------------------------------------------|
|                         | operator to indicate whether a new roll is being<br>added or if the machine was simply stopped part<br>way through the roll                                                                                                    |
| Non-isolated out use    | Toggle to select which output, torque or 1/D, is not isolated. For more information on 1/D, see also Section 8.9                                                                                                    |
| Not allowed not running | Display indicates that the feature you are<br>attempting to access is only available when<br>CYGNUS is in RUN mode. Check the HOME<br>screen to verify which mode CYGNUS is currently<br>in                                                                                                    |
| Off                     | Display indicates the present mode of operation is<br>"tension off". The control output from CYGNUS is<br>0%                                                                                                    |
| Optimize manually       | Select to enter manual optimization procedure.<br>Follow the on-screen prompts to achieve proper<br>tuning settings                                                                                                    |
| Optimize with PI / PID  | Toggle DERIVATIVE TIME parameter active<br>during OPTIMIZE MANUALLY. The operator must<br>select the method before tuning                                                                                                    |
| Out of round comp       | Select to access the out of round roll<br>compensation configuration menu                                                                                                    |
| Out of round enable     | Toggle to activate the out of round feature that will<br>compensate for eccentric rolls in an UNWIND<br>application. This feature requires an external RPM<br>sensor                                                                                                    |
| Out of round gain       | Enter a value for the PROPORTIONAL GAIN<br>tuning parameter to be used in the control loop<br>while OUT OF ROUND COMPENSATION is<br>active                                                                                                    |
| Out of round max RPM    | Enter a value to limit the RPM sensor input in the<br>event that the out of round roll compensation<br>activity approaches the natural frequency of the<br>system. This situation is unlikely, but will become<br>evident if the braking action on the web begins to<br>oscillate out of control during the unwind. If this<br>happens, check the readout of the present roll<br>RPM and set the OUT OF ROUND MAX RPM at<br>some value below this reading. |
| Output%                 | Display of the current output level from the<br>CYGNUS at TB1.1 and TB1.2, TB1.3, or TB1.4<br>depending upon which output is utilized                                                                                                    |
| Overall gain            | Enter a value for the overall gain. This parameter<br>is similar to the PROP GAIN in definition,<br>however, it is always present and multiplied<br>through the control signal regardless of other<br>settings. Factory default is "1" and it is not<br>normally recommended that you modify this<br>unless you are using the GAIN SCHEDULING<br>feature. In this case, the overall gain can be<br>manipulated to improve stability at mid-roll.           |
| Percent Taper%          | Enter a value to taper tension down as roll builds<br>during REWIND mode. This will help reduce the<br>pressures that build in rolls as consecutive layers<br>are wound and can reduce or eliminate the<br>unwanted effects such as crushed cores, starring<br>and telescoping rolls.                                                                                                    |

| Perform calibrate                       | Select to continue with tension sensor calibration.<br>Follow the on-screen prompts for the subsequent<br>steps. See also Section 6.3                                                                                                    |
|-----------------------------------------|----------------------------------------------------------------------------------------------------|
| PI                                      | Toggle to utilize a control loop with<br>PROPORTIONAL GAIN and INTEGRATOR.<br>Manual tuning only.                                                                                                    |
| PID                                     | Toggle to utilize a control loop with<br>PROPORTIONAL GAIN, INTEGRATOR, and<br>DERIVATIVE. Manual tuning only.                                                                                                    |
| Precision calibration                   | Select to enter load cell precision calibration<br>procedure. This will require use of weights and a<br>temporary web that mimics the normal web path<br>around the sensing roll. This is recommended as<br>the most accurate method of load cell calibration.<br>See also Section 6.3                                                    |
| Press here to calibrate diameter        | Select 4 or 9 to match the ACTUAL READING<br>with CALIBRATE SETPOINT                                                                                                    |
| Press here to calibrate RPM             | Select 4 or 9 to match the ACTUAL READING<br>RPM with CALIBRATE SETPOINTRPM                                                                                                    |
| Press here to calibrate velocity        | Select 4 or 9 to match the ACTUAL READING<br>with CALIBRATE SETPOINT                                                                                                    |
| Press until stable (decrease error lim) | Press either 3 or 8 to decrease the ERROR LIMIT<br>incrementally until the web tension becomes<br>stable. Watch the ACTUAL TENSION display<br>above as you adjust the ERROR LIMIT.                                                                                                    |
| Program                                 | Select to enter programming screens                                                                                                    |
| Prop gain                               | Enter a value for the proportional gain. This tuning<br>parameter adds a correction factor that is<br>proportional to the deviation from the tension<br>setpoint. A higher value will make the system<br>more responsive but a proportional gain that is too<br>high will result in an unstable system. Factory<br>default setting is "0" |
| Quick Stabilize                         | Select to attempt to remedy an unstable condition<br>by manipulating the error limit. This feature should<br>be used if the default settings are causing extreme<br>disturbances in the system. After stabilizing with<br>this method, it is necessary to tune the system.<br>See also Section 7.0                                        |
| Rating                                  | Enter a value for the max combined load rating of your load cell(s) as specified by the manufacturer                                                                                                    |
| Recover values                          | Select to use the corresponding tuning parameters<br>as your fixed tuning parameters if GAIN<br>SCHEDULING is deactivated or if parameters are<br>manually modified. It can also be used to recover<br>AUTO TUNE measurements.                                                                                                    |
| Rewind                                  | Toggle this selection for applications where<br>CYGNUS is controlling a device that sets the<br>tension in a rewind zone. See also Figure 1.                                                                                                    |
| Roll dia                                | Enter a value for the diameter of your full roll                                                                                                    |
| Roll wgt                                | Enter a value for the weight of your full roll                                                                                                    |

| RPM                          | Select to enter roll RPM sensor calibration. RPM                                                                                                    |
|------------------------------|----------------------------------------------------------------------------------------------------|
|                              | sensor must be activated to continue; see also<br>CONFIGURE I/O                                                                                                    |
| RPM sensor type              | Toggle to activate an external RPM sensor. Check<br>the specifications for the sensor to determine if its<br>output is "pulse" or "voltage" type                                                                                              |
| Run                          | Display indicates the present mode of operation is<br>normal running status. TB3.1 and TB3.2 must be<br>open and START TIME expired                                                                                                    |
| Run/stop input               | Toggle to indicate if RUN/STOP will be triggered<br>from TB3.1 & TB3.2 or by Fieldbus<br>communication. See also FIELDBUS                                                                                                    |
| Secured                      | Select to enter security screen. When SECURED<br>is displayed, all calibration and parameter settings<br>are not accessible until unlocked by the proper<br>four digit code; see also UNSECURED                                               |
| Sensor type is set to "none" | Display indicates the sensor you are attempting to access has not been configured correctly. See also CONFIGURE I/O                                                                                                    |
| Setpoint                     | Enter the desired tension value for your process that you wish to maintain during normal running conditions                                                                                                    |
| Setup                        | Displays the number corresponding to the current<br>setup. Selecting this will take you to the setup<br>selection screen; see also CHANGE SETUP and<br>COPY SETUP                                                                             |
| Single point calibration     | Select to enter single point diameter sensor<br>calibration                                                                                                    |
| Smaller roll calibration     | Select to enter diameter sensor calibration for the smaller diameter of a two point calibration                                                                                                    |
| Splice                       | Display indicates the present mode of operation is<br>"splicing"; see also SPLICE MULT and<br>SPLICE FEATURE                                                                                                    |
| Splice feature               | Toggle yes or no to activate this feature. When<br>active, a switch closure of TB4.8 and TB4.6 will<br>signal CYGNUS to enter SPLICE mode to<br>manipulate the control output during a zero-speed<br>splicing operation. See also SPLICE MULT |
| Splice input                 | Toggle to indicate if SPLICE operation will be<br>triggered from TB4.6 & TB4.8 or by Fieldbus<br>communication. See also FIELDBUS                                                                                                    |
| Splice mult                  | Enter a value for the splice multiplier. This<br>parameter behaves much like the HOLD<br>MULTIPLIER except that it has acceleration and<br>deceleration modifiers                                                                             |
| Splice, Hld, Start, Stop     | Select for configuration of the automatic mode special condition options                                                                                                    |
| Start                        | Display indicates the present mode of operation is<br>"starting"; activated when TB3.1 and TB3.2 are<br>opened. See also START TIMESEC                                                                                                    |
| Start time sec               | Enter a value based upon the amount of time it<br>takes your machine to ramp up from stopped to<br>steady state operation. If the tension spikes during<br>this time, try increasing this START TIME value                                    |

| Stop                   | Display indicates the present mode of operation is                                                 |
|------------------------|----------------------------------------------------------------------------------------------------|
| Stop                   | "machine stopping". This mode is initiated when                                                    |
|                        | TB3.1 and TB3.2 are closed. See also STOP                                                          |
|                        | TIMESEC and STOP MULT                                                                              |
| Stop mult              |                                                                                                    |
| Stop mult              | Enter a value that will dictate the control output during STOP mode. CYGNUS will use the last      |
|                        |                                                                                                    |
|                        | control output sent during RUN mode before the                                                     |
|                        | STOP signal is received and multiply it by the                                                     |
|                        | value set here for the duration of the STOP TIME.                                                  |
|                        | When the stop multiplier value is correctly set, it will automatically boost output to the braking |
|                        | device during stops to keep the tension constant.                                                  |
| Stop time sec          | Enter a value based upon the amount of time it                                                     |
|                        | takes your machine to ramp down from steady                                                        |
|                        | state operation to a complete stop. When this time                                                 |
|                        | has expired, CYGNUS will automatically proceed                                                     |
|                        | into HOLD mode                                                                                     |
| Store values           | Select to enter the present tuning parameters as                                                   |
|                        | the corresponding core or full roll values to be                                                   |
|                        | used during GAIN SCHEDULING. If AUTO                                                               |
|                        | TUNED the tuning measurements will also be                                                         |
|                        | stored.                                                                                            |
|                        |                                                                                                    |
| System type            | Select to enter the system type menu. From here                                                    |
|                        | you may select either UNWIND, REWIND, or one                                                       |
|                        | of the four point-to-point system configurations.                                                  |
|                        | See also Figure 1.                                                                                 |
| Taper                  | Select to enter taper options screen. You may                                                      |
|                        | enter the taper percent, full roll, and core                                                       |
|                        | diameters. Without a separate diameter sensor,                                                     |
|                        | CYGNUS will make an estimation of the current                                                      |
|                        | diameter of the roll based upon the numbers                                                        |
|                        | entered here; see also TAPER%                                                                      |
| Taper%                 | When REWIND type is selected, you may enter a                                                      |
|                        | value here that will taper off the output as the roll                                              |
|                        | progresses from core to full. This feature is useful                                               |
|                        | for reducing the inward forces that develop in rolls                                               |
|                        | with a large differential between core and full                                                    |
|                        | diameters. If you are experiencing crushed cores,                                                  |
|                        | telescoping or starring rolls, try increasing taper in                                             |
|                        | steps until you reach a value that works well for                                                  |
|                        | your process; see also TAPER, DIAMETER                                                             |
| Tension alarm          | Toggle to activate the web break detection                                                         |
|                        | feature. See also DIGITAL OUTPUT MODE,                                                             |
|                        | TENSION ALARM LEVEL and TENSION                                                                    |
|                        | ALARM DELAY                                                                                        |
| Tension alarm delaysec | Enter a value to set an amount of time the actual                                                  |
|                        | tension must remain below the TENSION ALARM                                                        |
|                        | LEVEL % before the web break alarm is                                                              |
|                        | activated. See also TENSION ALARM. Values                                                          |
|                        | greater than 100% are given a high tension alarm.                                                  |
|                        |                                                                                                    |
|                        |                                                                                                    |

| Tension alarm level %                   | Enter a value to determine when CYGNUS will                                                                                                    |
|-----------------------------------------|----------------------------------------------------------------------------------------------------|
|                                         | send a signal through TB3.4 & TB3.5 to indicate<br>that a web break has occurred. The value entered<br>represents a percentage of deviation below the<br>tension SETPOINT. See also TENSION ALARM.<br>A "VALUE GREATER THAN 100%" will provide a<br>HIGH TENSION ALARM.                                                                                                    |
| Tension decreases, clutch or motor      | For point-to-point applications using a clutch or<br>motor and drive, select 5 if the controlled device is<br>located upstream from the sensor placement or 0<br>if it is downstream from the sensor placement.<br>See also Figure 1.                                                                                                    |
| Tension increases, brake or regen drive | For point-to-point applications using a brake or<br>regenerative drive, select 3 if the braking device is<br>located upstream from the sensor placement or 8<br>if it is downstream from the sensor placement.<br>See also Figure 1.                                                                                                    |
| Tension on / off                        | Toggles the output between 0% for OFF and<br>under the control of all other modes for ON. When<br>TOGGLE selected, TB4.7 also toggles.                                                                                                    |
| Tension on/off mode                     | Toggle to indicate if TENSION ON/OFF will be triggered from keypad (toggle) or TB4.7 (level).                                                                                                    |
| Tension units                           | Toggle preferred tension measurement units. This will be applied to any displays related to tension measurements                                                                                                    |
| Threshold%                              | Enter a value for the acceleration threshold. This<br>parameter determines a minimum amount of<br>change in web velocity before the ACCELeration<br>COMPensation feature activates. A lower value<br>here will make the feature more sensitive to<br>changes in speed.                                                                                                    |
| Tuned at core                           | Select STORE VALUES to save current tuning<br>parameters as the core tuning parameters; select<br>RECOVER VALUES to return to these same<br>stored settings at any time if they have been<br>changed. See also USE GAIN SCHEDULING.                                                                                                    |
| Tuned at full roll                      | Select STORE VALUES to save current tuning<br>parameters as the full roll tuning parameters;<br>select RECOVER VALUES to return to these<br>same stored settings at any time if they have been<br>changed. See also USE GAIN SCHEDULING                                                                                                    |
| Units & Language                        | Select to view options for the units of measure and language to be applied to all CYGNUS screens                                                                                                    |
| Unsecured                               | Select to enter security screen. A four digit code<br>may be entered to lock all calibration and<br>parameter settings and prevent manipulation by<br>unauthorized users. The same four digit code<br>must be entered to unlock and grant access to<br>these settings. When UNSECURED is displayed,<br>any four digit code may be used regardless of the<br>last code used; see also SECURED |
| Unwind                                  | Toggle this selection for applications where<br>CYGNUS is controlling a device that sets the<br>tension in an unwind zone. See also Figure 1.                                                                                                    |

| Use gain scheduling       | Toggle to activate the gain scheduling feature that<br>will utilize different tuning parameters from full roll<br>to core. This feature requires a diameter sensor to<br>function and will compensate for changing tuning<br>requirements throughout the unwind or rewind<br>process by using the settings you provide at full<br>roll and core and interpolating the values for every<br>diameter point in between. |
|---------------------------|----------------------------------------------------------------------------------------------------|
| Velocity sensor type      | Toggle to activate an external velocity sensor.<br>Check the specifications for the sensor to<br>determine if its output is "pulse" or "voltage" type                                                                                                    |
| Velocity                  | Enter a value for the steady state line speed of your machine                                                                                                    |
| Voltage between TB6-1 & 2 | Display of the voltage present corresponding to<br>the load cell signal input. This is useful for<br>evaluating the performance of load cells by<br>comparing actual vs. expected return signal for a<br>given applied force.                                                                                                    |
| Voltage on TB6-1          | Display of the voltage present corresponding to<br>the load cell signal input. This is useful for<br>evaluating the performance of load cells by<br>comparing actual vs. expected return signal for a<br>given applied force.                                                                                                    |
| Voltage on TB6-2          | Display of the voltage present corresponding to<br>the load cell signal input. This is useful for<br>evaluating the performance of load cells by<br>comparing actual vs. expected return signal for a<br>given applied force.                                                                                                    |
| Sensor Voltage            | Display of actual voltage present at the sensor input terminal                                                                                                    |
| Web Velocity              | Select to enter calibration of an external web<br>speed sensor. Web speed sensor input must be<br>active; see also CONFIGURE I/O                                                                                                    |
| Web Width                 | Select to edit the current web width for use in<br>tension setpoint calculation when TENSION<br>UNITS of PLI, kg/cm, gm/mm, oz/in, or N/cm are<br>selected. Also used for changing INERTIA values.                                                                                                    |
| Weightless calibration    | Select to calibrate load cells without using<br>weights. This procedure depends on correct<br>entries for the LOAD CELL RATING and WRAP<br>ANGLE to provide accurate readings                                                                                                    |
| Width                     | Enter a value for the web width                                                                                                    |
| Wrap angle                | Enter a value for the wrap angle formed by the<br>web around the sensing roll. Example: A web that<br>comes straight up, wraps around the roll, and<br>continues straight down is a 180 degree wrap. A<br>web that comes straight up, wraps around the roll,<br>and continues on to the right is a 90 degree wrap.                                                                                                   |

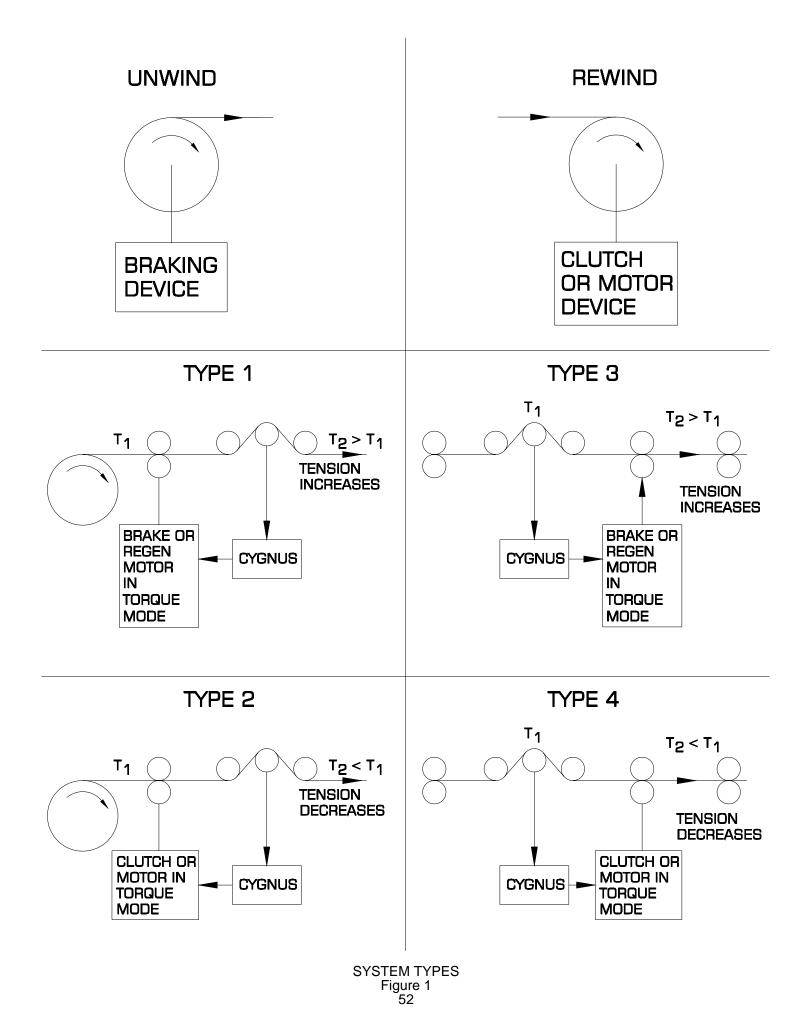

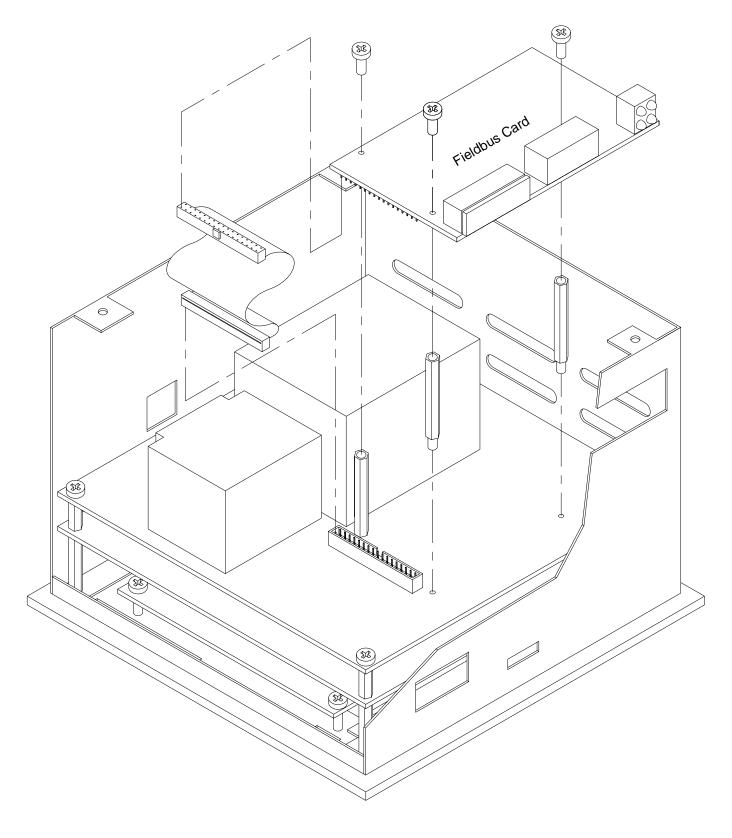

Fieldbus Card Installation COMMKIT-EN, Ethernet COMMKIT-DN, DeviceNet COMMKIT-PB, Profibus Figure 2 53

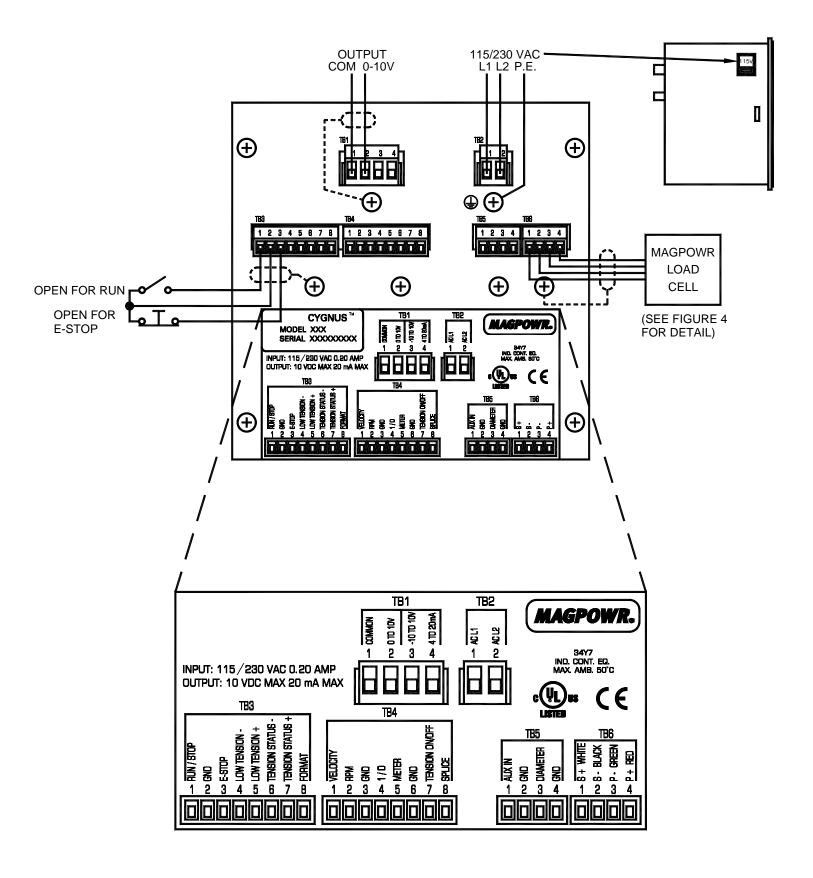

CYGNUS WIRING DIAGRAM Figure 3 54

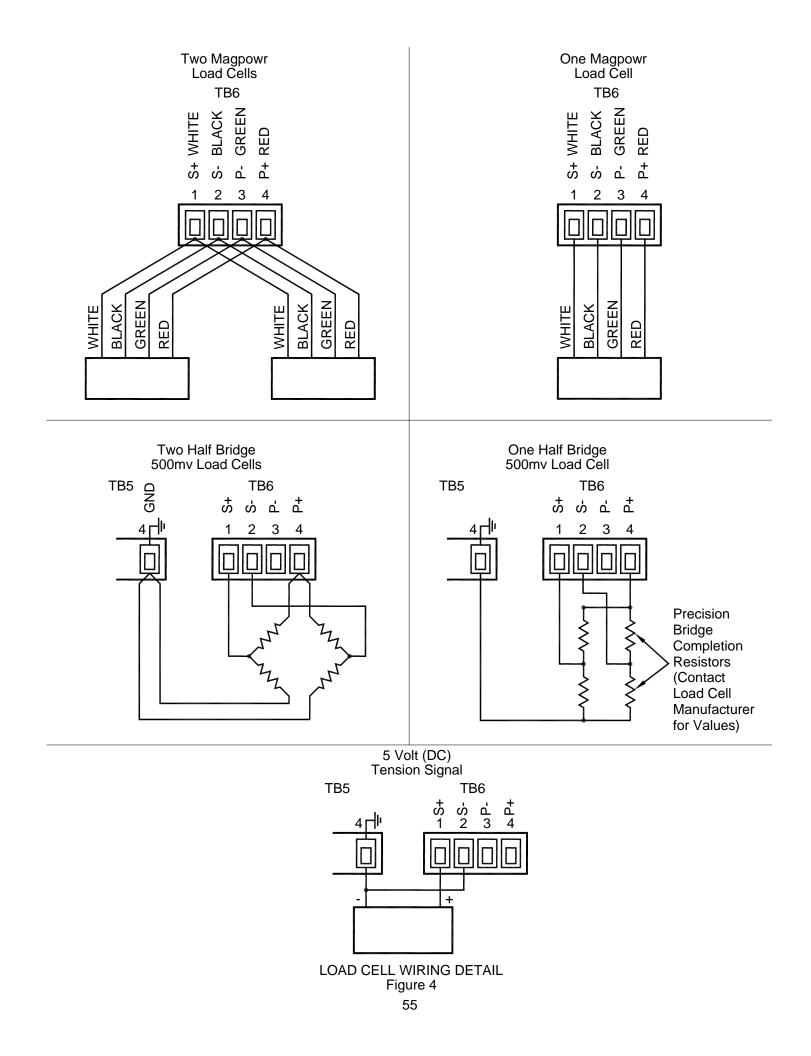

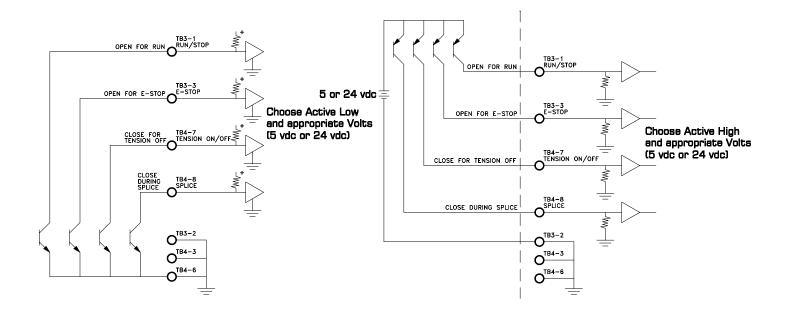

|               |         |        |                | (External I | Power Sup |
|---------------|---------|--------|----------------|-------------|-----------|
|               |         | Shield | $\otimes$      |             | OR        |
| Analog        | Ground  | 1      | TB4-3, TB4-6,  |             |           |
| Ground        | Desired |        | TB5-2 or TB5-4 |             | +5        |
| Analog Output | Tension |        | TB4-1, TB4-2,  |             | (Ten      |
| 0 to +10 vdc  | Setup   |        | TB5-1 or TB5-3 | _           | Senso     |
| Analog Output | Select  |        | TB4-1, TB4-2,  |             | Des       |
| 0 to +10 vdc  |         |        | TB5-1 or TB5-3 | 1ΚΩ         | - Ten     |
|               |         |        |                | Т           |           |

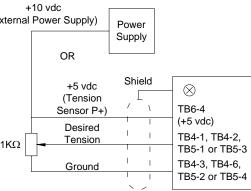

#### WIRING DIAGRAMS FOR REMOTE TENSION SETPOINT Figure 6

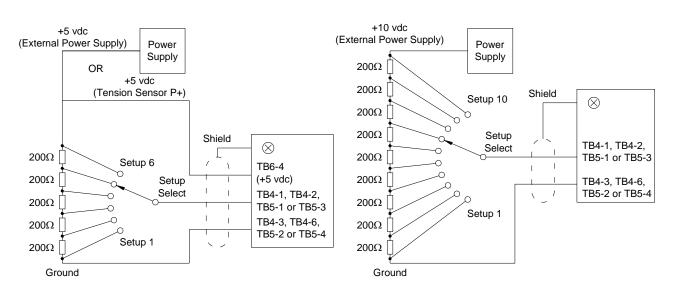

WIRING DIAGRAMS FOR REMOTE SETUP SELECT Figure 7

|                                                  | Input Voltage | Setup Number |  |
|--------------------------------------------------|---------------|--------------|--|
|                                                  | 0+0.25        | 1            |  |
|                                                  | 1±0.25        | 2            |  |
|                                                  | 2±0.25        | 3            |  |
|                                                  | 3±0.25        | 4            |  |
|                                                  | 4±0.25        | 5            |  |
|                                                  | 5±0.25        | 6            |  |
|                                                  | 6±0.25        | 7            |  |
|                                                  | 7±0.25        | 8            |  |
|                                                  | 8±0.25        | 9            |  |
|                                                  | 9±0.25        | 10           |  |
| VOLTAGE TABLE FOR REMOTE SETUP SELECT<br>Table 2 |               |              |  |

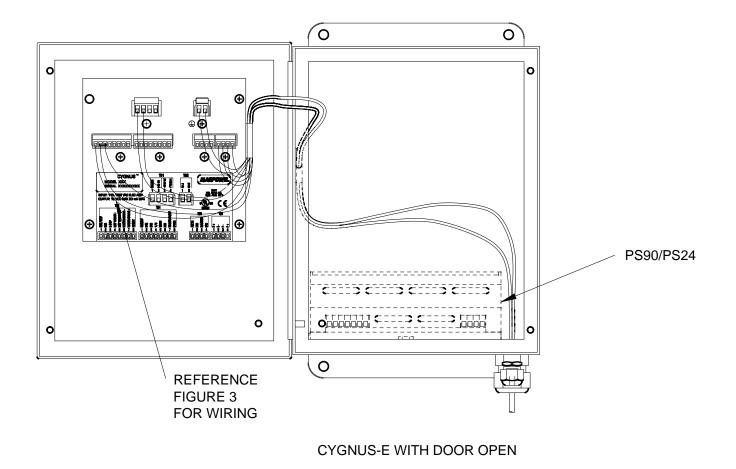

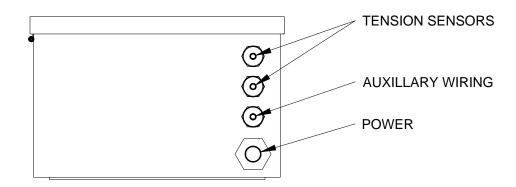

CYGNUS-E WITH DOOR CLOSED

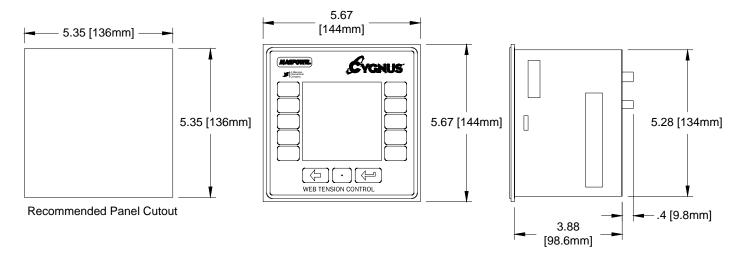

CYGNUS-DIN

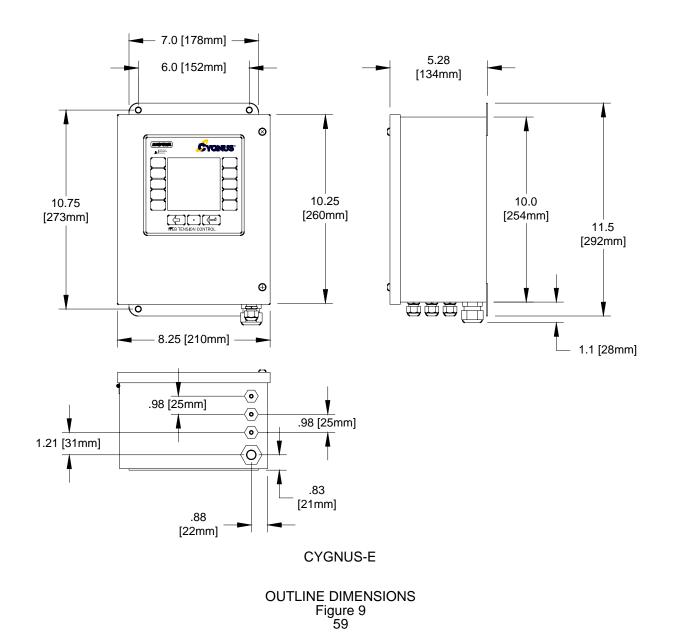

# **CYGNUS®** Specifications

Supply Voltage 115 or 230 volts rms, ±10%, 24 VA 50 or 60 cycles per second, sinusoidal Supply Frequency: Fuses: F1, F2 1.6 amp, Littelfuse Part No. 21601.6, or Wickmann Part No. 19194-053-FS Enclosure **CYGNUS-DIN** Front Panel IP65 (IEC529) Enclosure IP20 (IEC529) CYGNUS-E IP65 (IEC529) Climatic Class: 3K3 (EN60721) Temperature Range: Operating CYGNUS-DIN 0°C to 50°C CYGNUS-E 0°C to 40°C -30°C to +80°C Storage **Relative Humidity** 5% to 85% Pollution Degree: 2 (IEC664-1) Altitude: 0 to 2000 m **Compatible Residual** Current Devise Types: A or B (IEC755) Worst Case Fault Current: 1.6 amp Inputs: Load cell 2.1 millivolts/volt using +5 and -5 VDC (10 VDC) across one 350 ohm sensor or two 350 ohm sensors in parallel, or 100 millivolts/volt using 5 volts across one 120 ohm full bridge, or 0 to +5 VDC analog Diameter 0 to +10 VDC analog Velocity / RPM 0 to +10 volts analog, or 0.01 to 50,000 pulses per second, 5 VDC or 24 VDC logic Auxiliary Input 0 to +10 VDC, 1 mADC maximum switch closure or 5 VDC or 24 VDC logic, 8 mADC maximum E-Stop Run/Stop switch closure or 5 VDC or 24 VDC logic, 8 mADC maximum Tension Off switch closure or 5 VDC or 24 VDC logic, 8 mADC maximum switch closure or 5 VDC or 24 VDC logic, 8 mADC maximum Format switch closure or 5 VDC or 24 VDC logic, 8 mADC maximum Splice Outputs: Torque 0 to +10 VDC., 1 mADC maximum 4 to 20 mADC, 500 ohms maximum -10 to +10 VDC, 1 mADC maximum Inverse Diameter 0 to +10 VDC, 1 mADC maximum Low Tension dc solid state relays, 100 mADC, 30 VDC maximum or TTL levels Tension status dc solid state relay, 100 mADC, 30 VDC maximum or TTL levels **Tension Reference** 0 to 1 mADC or 0 to +10 VDC analog

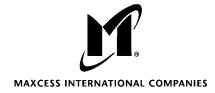

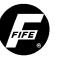

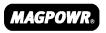

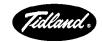

**GUIDING** · INSPECTION

TENSION CONTROL

SLITTING · WINDING